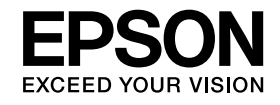

# **Càmera de documents Guia de l'usuari**

# **ELPDC11**

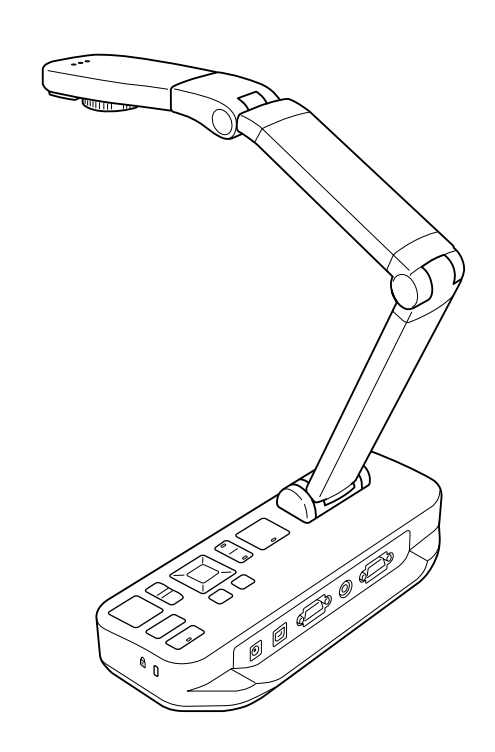

# <span id="page-1-0"></span>**Instruccions de seguretat importants**

Llegiu aquesta Guia de l'usuari i seguiu totes les instruccions de seguretat per a la vostra càmera de documents. Tingueu aquesta guia a mà per a futures referències.

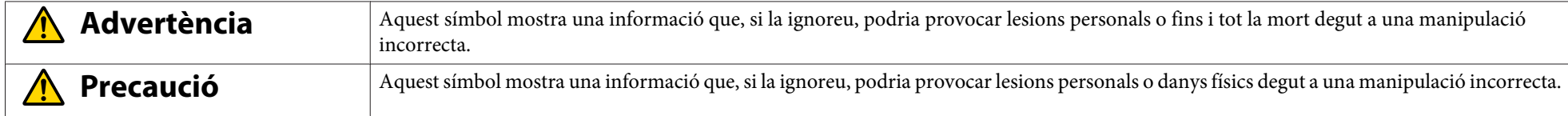

**Requisits mediambientals**

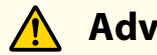

# **Advertència**

No deixeu la càmera de documents ni el comandament <sup>a</sup> distància amb les bateries <sup>a</sup> l'interior d'un vehicle amb les finestres tancades, en llocs exposats <sup>a</sup> la llum solar directa <sup>o</sup> en altres llocs amb una calor excessiva. Es podrien produir danys per la calor, un incendi <sup>o</sup> un funcionament incorrecte.

No useu ni emmagatzemeu la càmera de documents a l'exterior durant molt de temps, <sup>o</sup> si pot quedar exposada a la pluja, l'aigua o la humitat excessives. Es podria produir un incendi <sup>o</sup> una descàrrega elèctrica.

No useu la càmera de documents en lloc on pugu<sup>i</sup> haver-hi fum de cigarretes, on quedi exposada <sup>a</sup> fum greixós, humitat <sup>o</sup> vapor (com ara zones on es cuini <sup>o</sup> <sup>a</sup> prop d'humidificadors), <sup>o</sup> bé en llocs amb molta calor <sup>o</sup> pols. Això podria afectar negativament <sup>a</sup> la qualitat de les imatges projectades.

# **Precaució**

No instal·leu la càmera de documents <sup>a</sup> prop de cables elèctrics d'alt voltatge ni de fonts de camps magnètics. Això podria impedir un funcionament correcte.

Treballeu en les condicions ambientals correctes.  $\bullet$  p[àg.63](#page-62-0)

No col·loqueu <sup>o</sup> guardeu l'equip en un lloc <sup>a</sup> l'abast dels nens. L'equip po<sup>t</sup> caure <sup>o</sup> bolcar-se <sup>i</sup> provocar lesions personals.

No col·loqueu la càmera de documents en llocs exposats <sup>a</sup> impactes <sup>o</sup> <sup>a</sup> moltes vibracions.

# **Advertència**

No obriu les tapes de la càmera de documents excepte si es detalla de manera específica a la Guia de l'usuari. No proveu mai de desmuntar ni de modificar la càmera de documents. Deixeu totes les reparacions al personal tècnic qualificat.

Desconnecteu la càmera de documents de la presa de corrent <sup>i</sup> deixeu totes les reparacions al personal tècnic qualificat en aquests casos:

- L'equip treu fum, desprèn olors rares <sup>o</sup> emet sorolls inusuals
- Ha entrat líquid <sup>o</sup> algun objecte dins l'equip
- Si l'equip ha caigut <sup>o</sup> <sup>s</sup>'ha danyat la carcassa

Si seguiu usant l'equip en aquestes condicions es po<sup>t</sup> produir un incendi <sup>o</sup> una descàrrega elèctrica.

No proveu d'usar cap adaptador de CA ni cap cable d'alimentació diferents als que es lliuren amb l'equip. Si useu un adaptador incorrecte podeu provocar danys, un sobreescalfament, un incendi <sup>o</sup> una descàrrega elèctrica.

Feu servir l'adaptador de CA amb el voltatge correcte indicat en aquesta guia. Si feu servir una font d'energia diferent podeu provocar un incendi <sup>o</sup> una descàrrega elèctrica.

Si l'adaptador de CA, el cable d'alimentació <sup>o</sup> la càmera de documents estan danyats, desactiveu-los, desconnecteu l'adaptador de CA de la presa elèctrica <sup>i</sup> poseu-vos en contacte amb el vostre distribuïdor local. Si feu servir l'equip danyat podeu provocar un incendi <sup>o</sup> una descàrrega elèctrica.

No toqueu l'equip, l'adaptador de CA ni l'endoll amb les mans humides. Podríeu provocar una descàrrega elèctrica.

No estireu el cable d'alimentació amb massa força, ni hi col·loqueu objectes pesats <sup>a</sup> sobre. Si l'adaptador de CA, el cable d'alimentació <sup>o</sup> la càmera de documents estan danyats, desactiveu-los, desconnecteu l'adaptador de CA de la presa elèctrica i poseu-vos en contacte amb el vostre distribuïdor local. Si feu servir l'equip danyat podeu provocar un incendi <sup>o</sup> una descàrrega elèctrica.

# **Precaució**

Desactiveu la càmera de documents <sup>i</sup> desconnecteu-la després d'usar-la.

Comproveu que la càmera de documents estigui desactivada, que el connector estigui desconnectat de la presa de corrent <sup>i</sup> que tots els cables estiguin desconnectats abans de traslladar-la.

#### **Seguretat ocular**

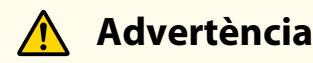

No mireu l'objectiu quan la làmpada d'il·luminació LED estigui encesa. El llum brillant po<sup>t</sup> danyar-vos els ulls.

**Seguretat de la càmera de documents**

# **Advertència**

Si apliqueu adhesius per evitar que <sup>s</sup>'afluixin els cargols, o si feu servir lubricants o olis a la càmera de documents, es pot esquerdar la carcassa. Això podria provocar lesions greus. No feu servir adhesius per evitar que <sup>s</sup>'afluixin els cargols, <sup>i</sup> no feu servir olis ni lubricants.

# **Precaució**

No col·loqueu la càmera de documents en un lloc inestable, com per exemple una taula trontollosa o una superfície inclinada. La càmera de documents pot caure o bolcar-se <sup>i</sup> provocar lesions personals. Si feu servir una taula, un carretó <sup>o</sup> un suport, comproveu que sigui estable <sup>i</sup> que no pugu<sup>i</sup> caure.

Si feu servir els punts de muntatge de sota de la càmera de documents per fixar-la a una taula, un carretó o un suport, estrenyeu els cargols però sense massa forca. No feu servir adhesius.

#### **Neteja <sup>i</sup> líquids**

# **Advertència**

Feu servir un drap sec (o, per taques resistents, un drap humit i ben escorregut) per a la neteja. No feu servir netejadors líquids o en aerosol, ni dissolvents com ara alcohol, dissolvent <sup>o</sup> gasolina.

No col·loqueu cap recipient amb líquid damunt <sup>o</sup> <sup>a</sup> prop de l'equip.

No ruixeu ni vesseu líquids <sup>a</sup> sobre de la càmera de documents. Si entren líquids <sup>a</sup> la càmera de documents es po<sup>t</sup> produir un funcionament incorrecte, un incendi <sup>o</sup> una descàrrega elèctrica. Si heu vessat un líquid, desactiveu l'equip, desconnecteu l'adaptador de CA de la presa elèctrica i poseu-vos en contacte amb el vostre distribuïdor local. Si feu servir l'equip danyat podeu provocar un incendi <sup>o</sup> una descàrrega elèctrica.

No inseriu ni deixeu caure objectes metàl·lics <sup>o</sup> inflamables <sup>a</sup> les obertures de ventilació de la càmera de documents, ni els deixeu <sup>a</sup> prop. Si ho feu podeu provocar un incendi, una descàrrega elèctrica <sup>o</sup> cremades.

# **Precaució**

Desconnecteu la càmera de documents de la presa de corrent abans de netejar-la, per evitar una descàrrega elèctrica.

#### **Ús genera<sup>l</sup>**

# **Precaució**

No feu servir massa força quan ajusteu la càmera de documents. La càmera de document podria trencar-se <sup>i</sup> provocar lesions personals. No col·loqueu objectes pesats <sup>a</sup> sobre de la càmera de documents, ja que podria resultar danyada. No proveu d'allisar el braç pressionant-lo ni plegar-lo enrere, ja que el podríeu danyar.

#### **Seguretat de les bateries del comandament <sup>a</sup> distància**

## **Advertència**

Un ús incorrecte de la bateria po<sup>t</sup> causar que es trenqui <sup>i</sup> que es vessi el seu fluid, la qual cosa podria provocar un incendi, lesions <sup>o</sup> corrosió del comandament <sup>a</sup> distància.

Si us entra líquid de la bateria als ulls, no us els fregueu. Renteu-vos-els bé amb aigua neta i aneu immediatament a un centre mèdic. Si us entra líquid a la boca, esbandiu-vos-la immediatament amb aigua abundant i aneu a un centre mèdic. Si el líquid de la bateria entra en contacte amb la pell o la roba, renteu-vos-la amb aigua per evitar possibles danys <sup>a</sup> la pell.

Manteniu les bateries fora de l'abast dels nens. Les bateries suposen un risc d'asfíxia <sup>i</sup> són molt perilloses si <sup>s</sup>'empassen.

Inseriu les bateries respectant les polaritats (+ <sup>i</sup> -) correctes. En cas contrari es poden produir fugues, un sobreescalfament <sup>o</sup> una explosió.

No feu servir una bateria nova junt amb una d'antiga, ni diferents tipus de bateries al mateix temps. Si ho feu, es poden produir fugues, un sobreescalfament <sup>o</sup> una explosió.

Retireu les bateries si no fareu servir la càmera de documents durant un llarg període de temps. Quan s'esgoti la bateria, retireu-la immediatament de l'equip. Si deixeu una bateria descarregada <sup>a</sup> dins de l'equip durant molt de temps, el gas que emet po<sup>t</sup> produir fugues, un sobreescalfament, una explosió <sup>o</sup> danys <sup>a</sup> l'equip.

### **Contents**

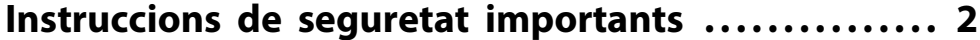

#### **[Introducció](#page-7-0)**

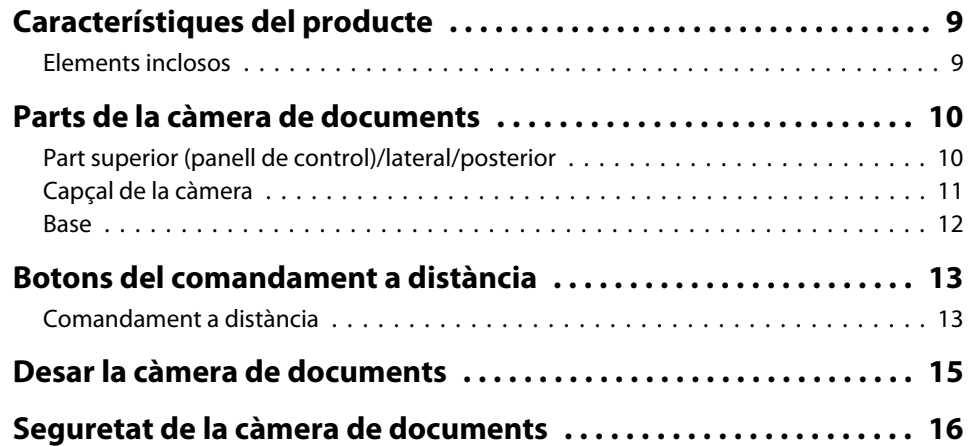

# **[Configuració bàsica i ús](#page-16-0)**

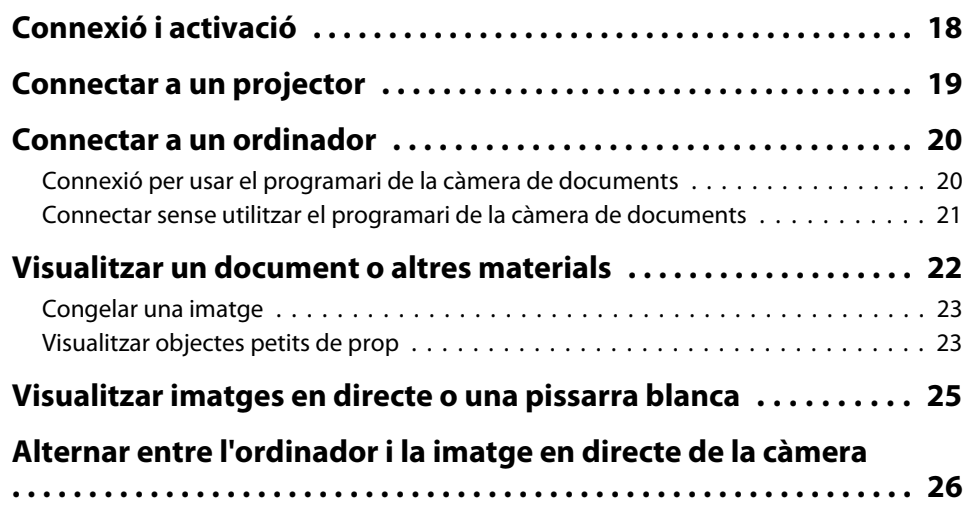

# **[Ajustos d'imatge i efectes](#page-26-0)**

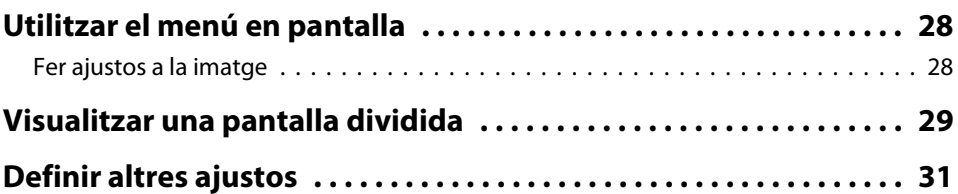

# **[Guardar imatges i fer una presentació de diapositives](#page-31-0)**

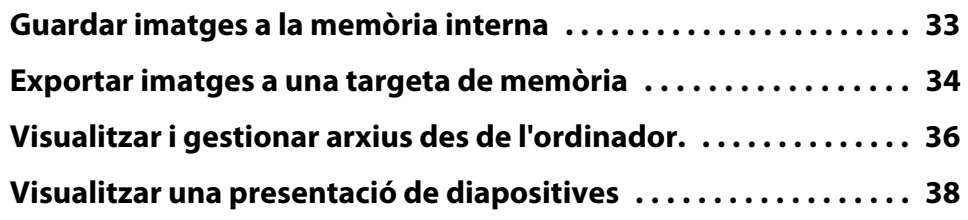

# **[Fer servir el programari inclòs](#page-38-0)**

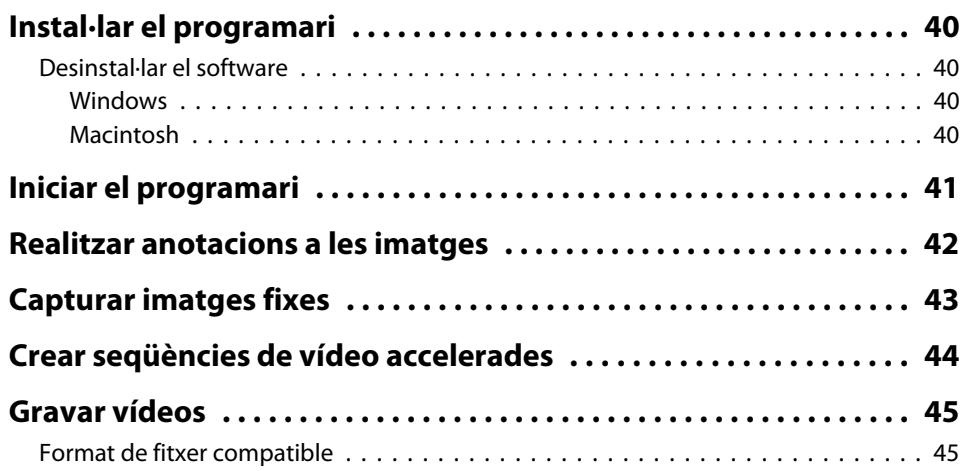

# **Contents**

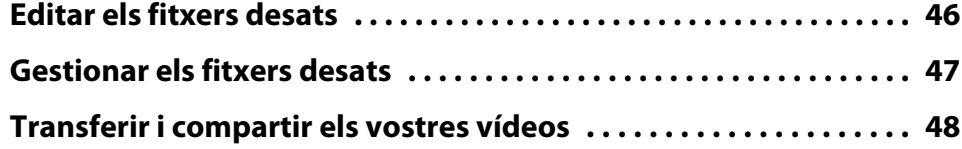

# **[Solucionar problemes](#page-48-0)**

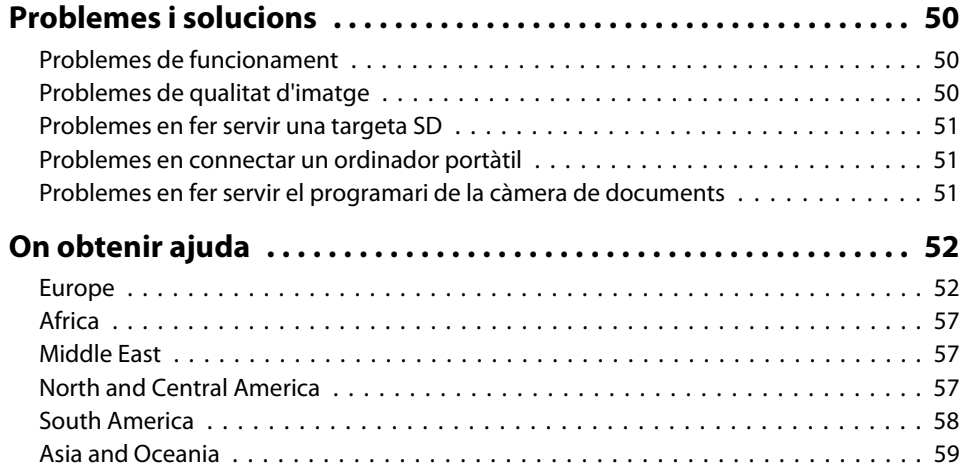

#### **[Avisos](#page-61-0)**

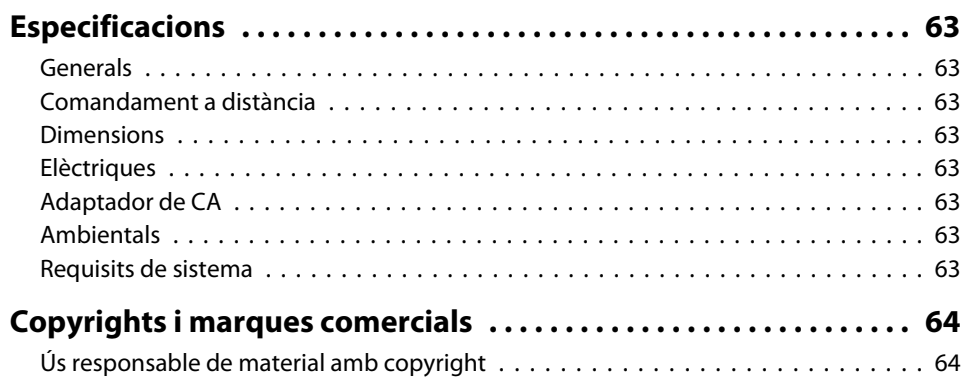

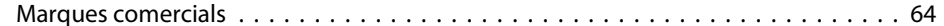

# <span id="page-7-0"></span>**Introducció**

Podeu fer servir la càmera de documents Epson ELPDC11 per capturar <sup>i</sup> projectar pàgines de llibres <sup>o</sup> altres documents, <sup>i</sup> fins <sup>i</sup> tot objectes tridimensionals. Amb el programar<sup>i</sup> inclòs, podeu capturar àudio <sup>i</sup> vídeo, crear fotos en seqüència accelerada <sup>i</sup> realitzar anotacions <sup>a</sup> les imatges creades amb la càmera de documents.

# <span id="page-8-0"></span>**Característiques del producte <sup>9</sup>**

• Configuració versàtil

Connecteu la càmera de documents <sup>a</sup> qualsevol projector amb un cable VGA estàndard <sup>o</sup> de vídeo compost, <sup>o</sup> <sup>a</sup> un altre equip de vídeo com ara un monitor extern.

• Captura d'imatges fixes

Podeu capturar imatges fixes <sup>a</sup> la memòria interna d'1 GB de la càmera de documents, en una targeta SD inserida, <sup>o</sup> amb un ordinador connectat. <sup>I</sup> llavors podeu reproduir les imatges en forma de presentació de diapositives.

• Àudio i vídeo en directe

Podeu capturar vídeo continu <sup>a</sup> <sup>30</sup> fotogrames per segon (inclòs el so del micròfon integrat), si feu servir la càmera de documents amb un ordinador <sup>i</sup> el programar<sup>i</sup> inclòs. Feu servir el programar<sup>i</sup> per editar els vídeos <sup>i</sup> reproduir-los més endavant.

• Resultats <sup>i</sup> imatges d'alta qualitat

El sensor d'imatge de <sup>5</sup> megapíxels, el zoom digital de 10x (fins <sup>a</sup> 2x sense pèrdua) <sup>i</sup> l'àrea de captura de 29,7 <sup>x</sup> <sup>42</sup> cm permeten visualitzar amb tot detall fins <sup>a</sup> dues pàgines de costat, amb la sortida SXGA/ WXGA/XGA seleccionada automàticament per facilitar la configuració.

### **Elements inclosos**

- Comandament <sup>a</sup> distància amb 2 bateries AA
- Cable d'alimentació <sup>i</sup> adaptador
- Cable VGA
- Cable USB
- CD del programar<sup>i</sup>
- CD del manual de l'usuari
- Guia d'inici ràpid
- Adaptador del microscopi

# <span id="page-9-0"></span>**Part superior (panell de control)/lateral/posterior**

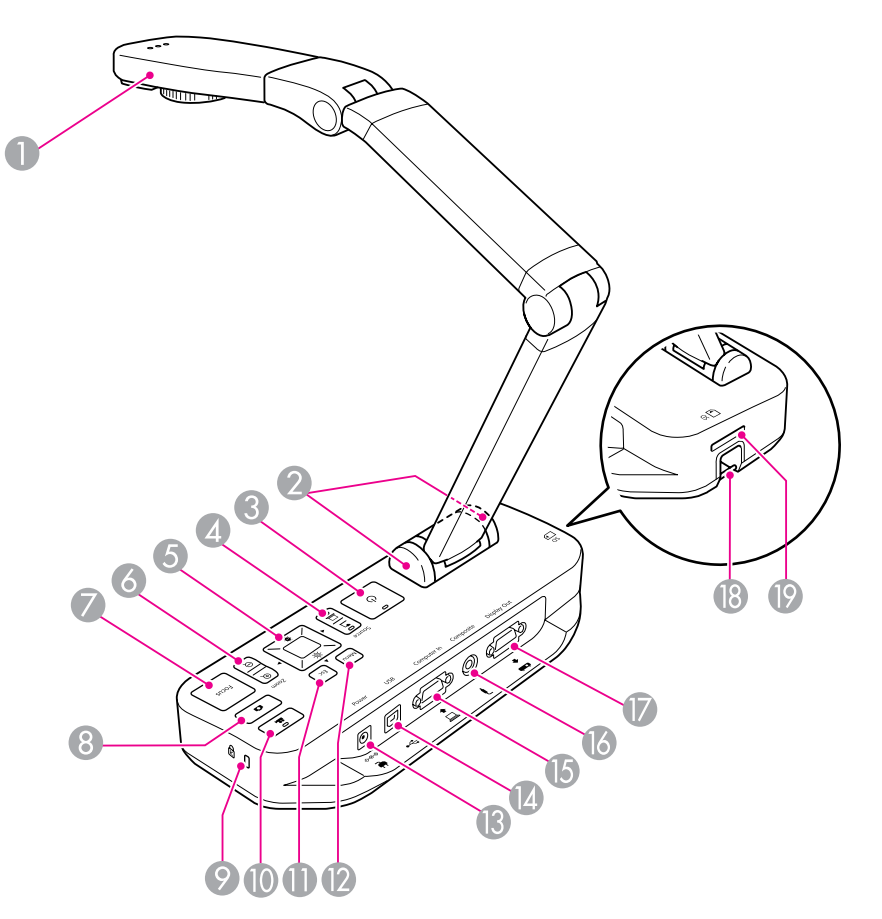

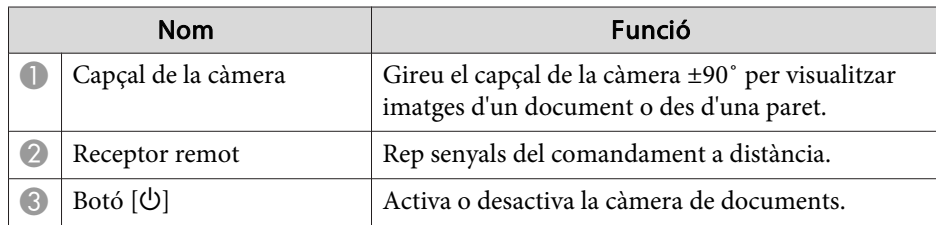

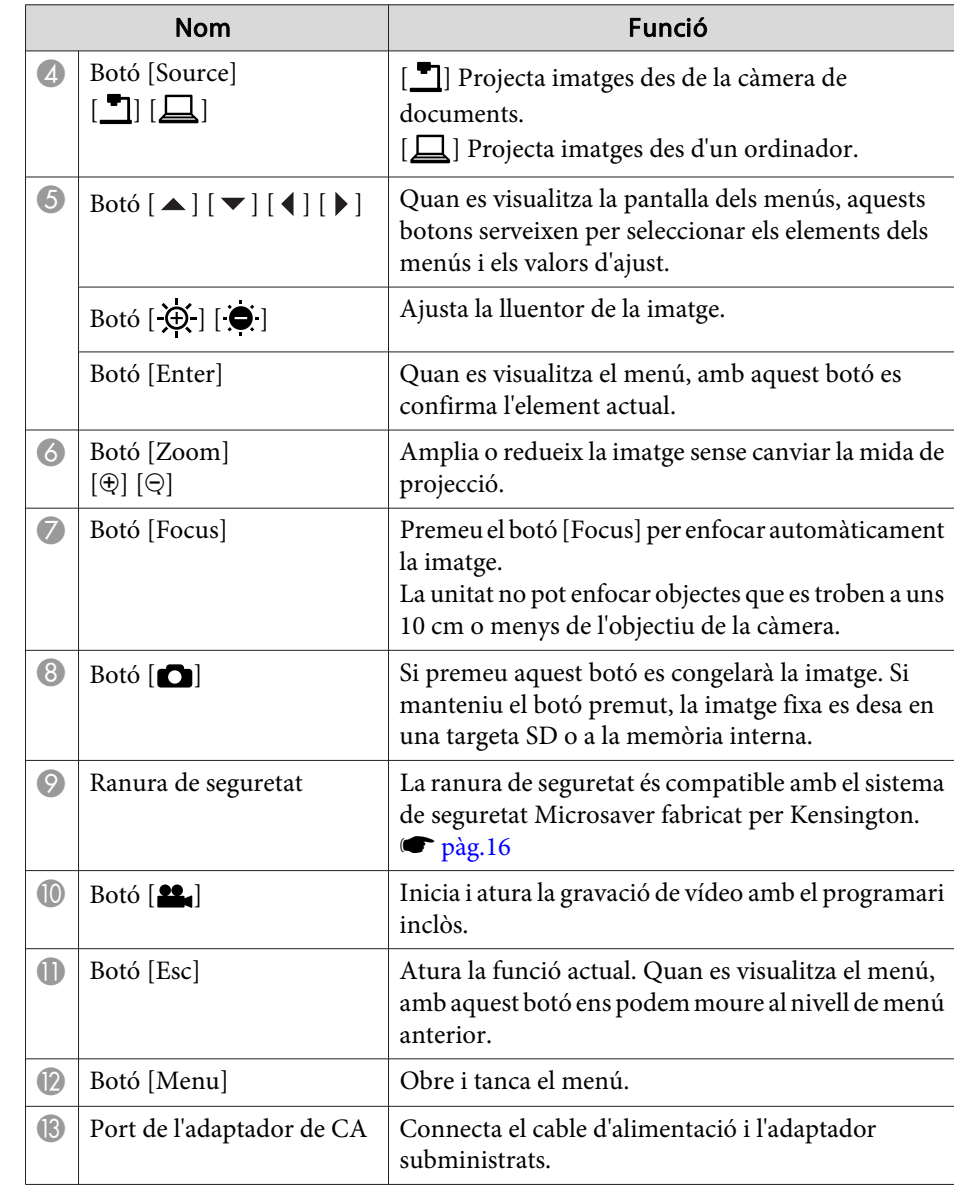

<span id="page-10-0"></span>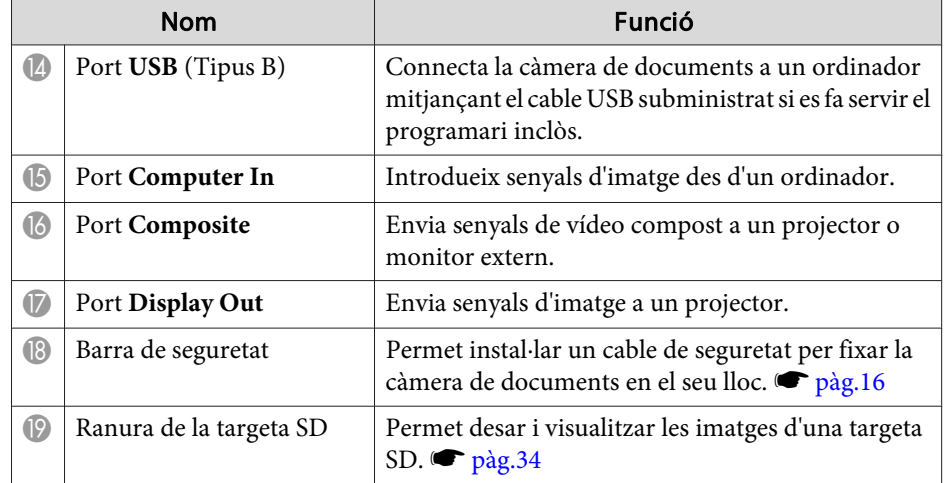

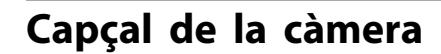

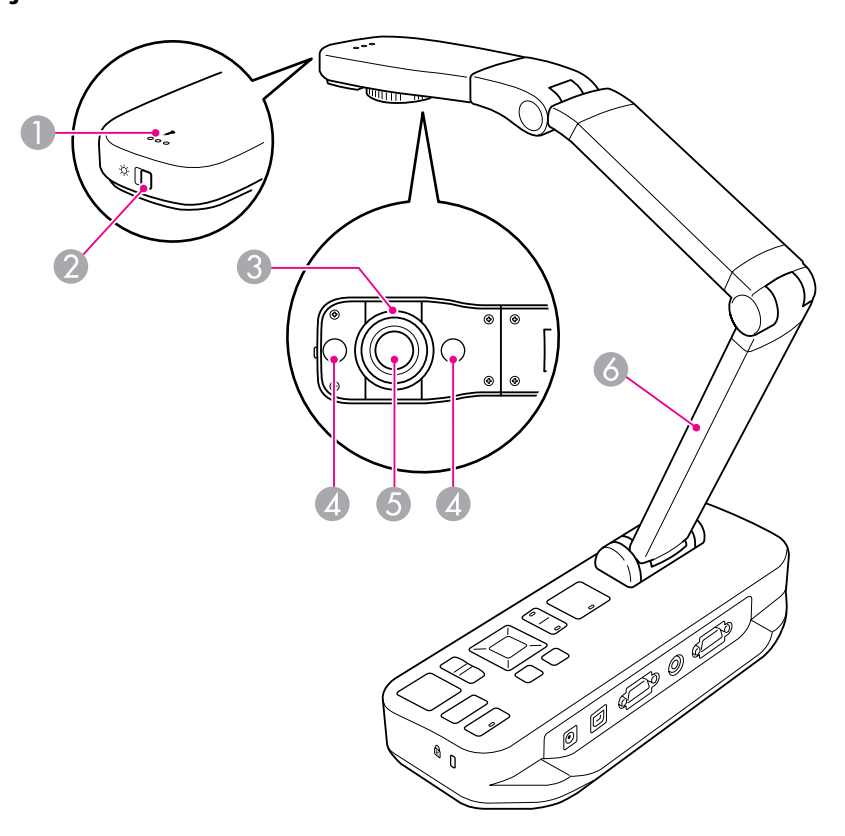

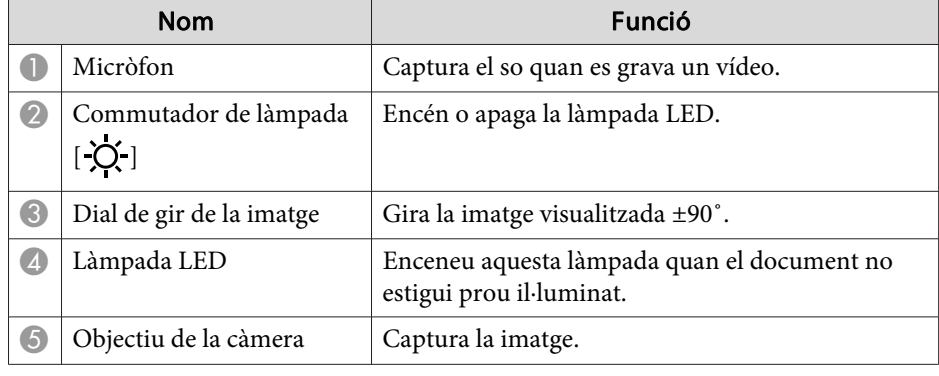

# <span id="page-11-0"></span>**Parts de la càmera de documents**

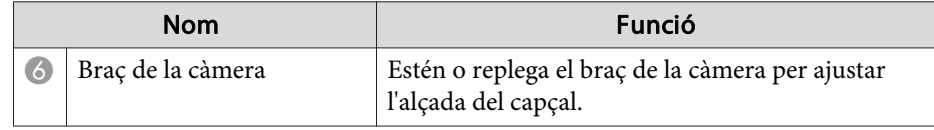

#### **Base**

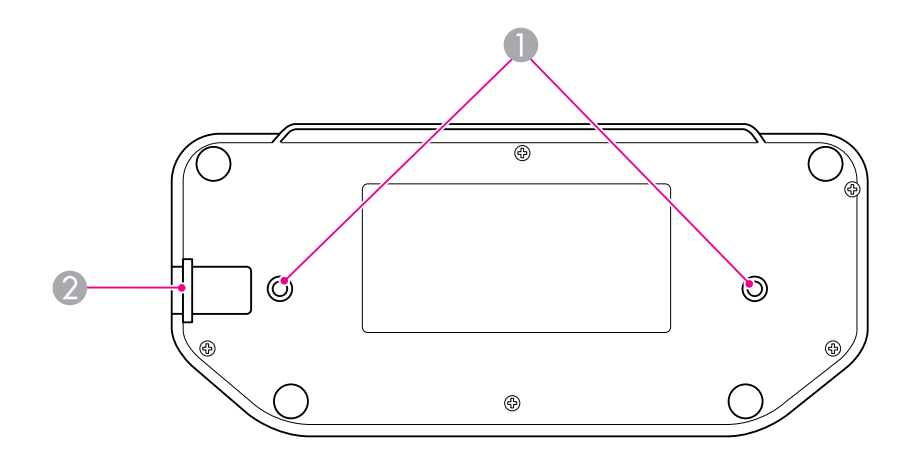

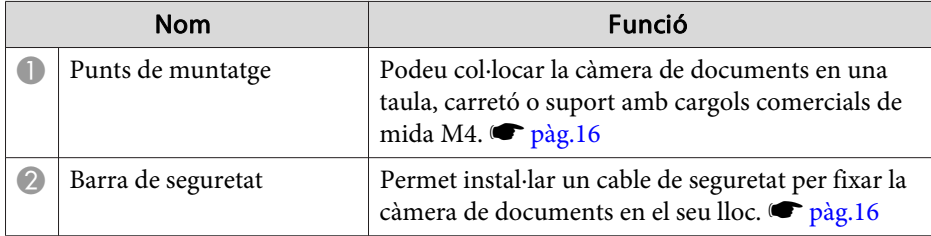

# <span id="page-12-0"></span>**Comandament a distància**

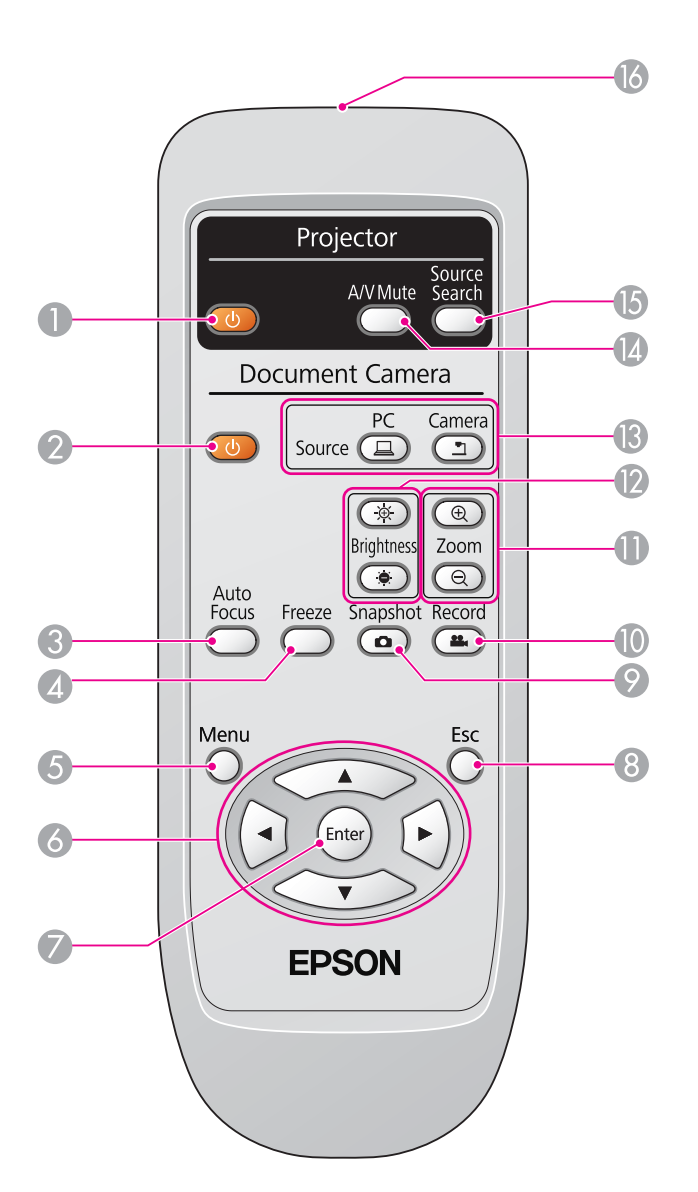

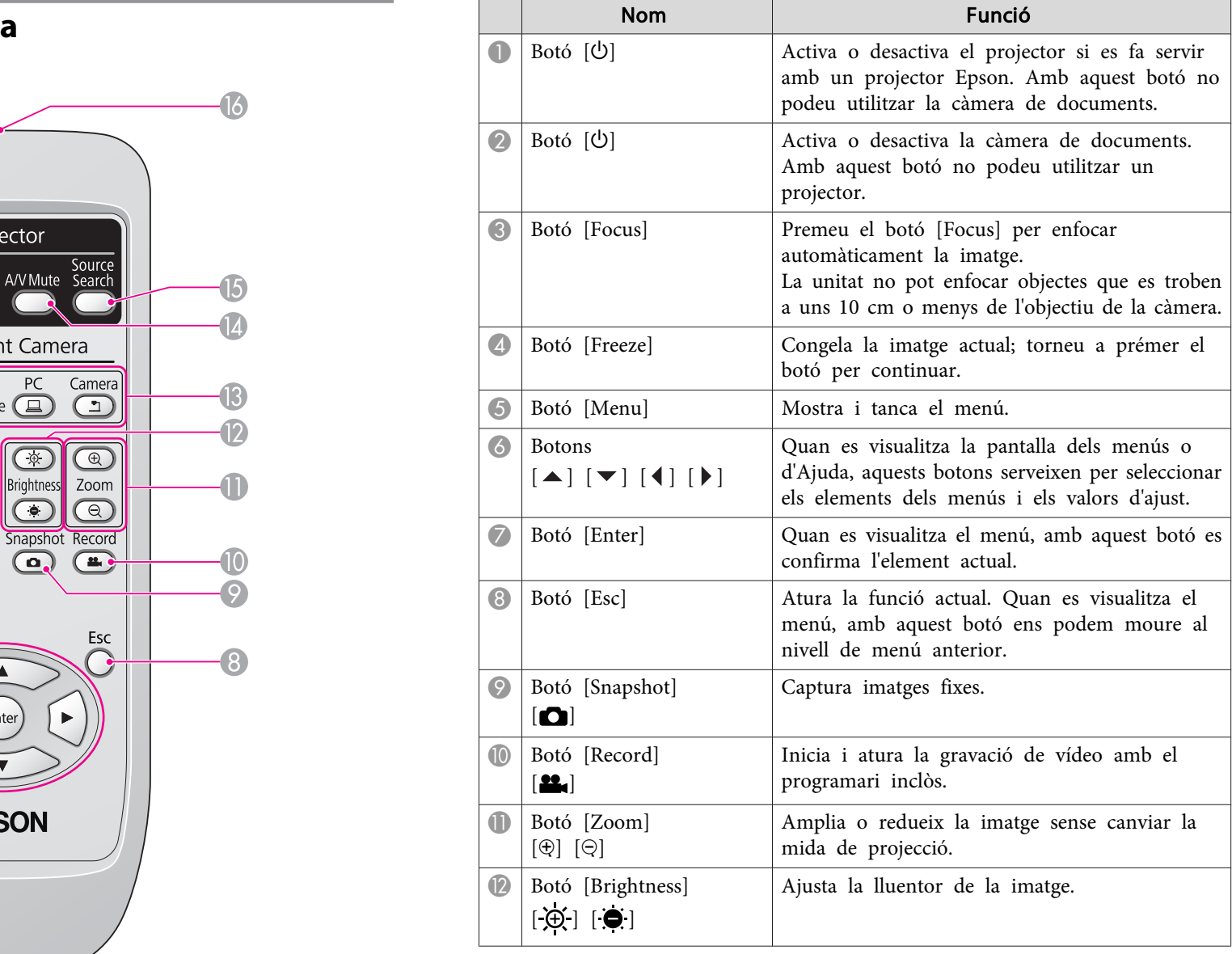

# **Botons del comandament a distància**

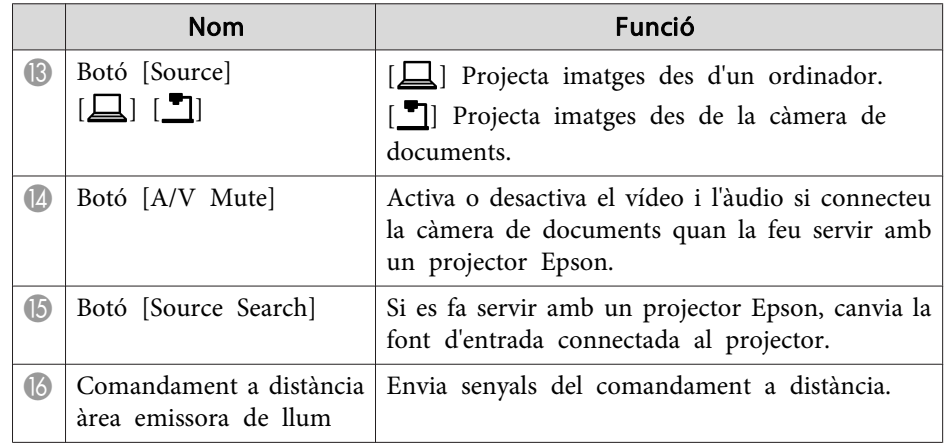

<span id="page-14-0"></span>Quan no feu servir la càmera de documents, simplement plegueu el braç de la manera indicada. No es po<sup>t</sup> plegar pla.

#### $\bigwedge$  **Precaució**

No proveu d'allisar el braç pressionant-lo ni plegar-lo enrere, ja que el podríeu danyar.

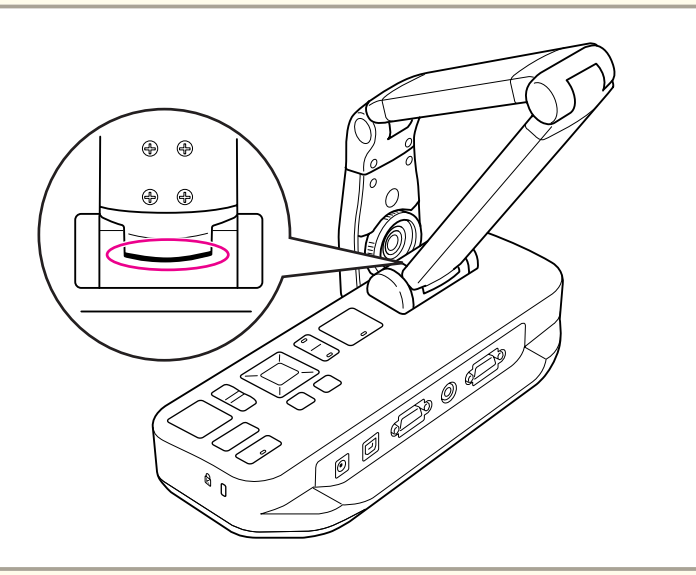

#### **Atenció**

Quan veieu la línia negra de la par<sup>t</sup> inferior del braç de la càmera, no el plegueu més. Podria resultar danyat.

<span id="page-15-0"></span>Podeu assegurar la càmera de documents lligant un cable <sup>a</sup> la barra de seguretat, tal com es mostra <sup>a</sup> continuació, <sup>o</sup> bé inserint un cable antirobatori Kensington al por<sup>t</sup> de seguretat Kensington.

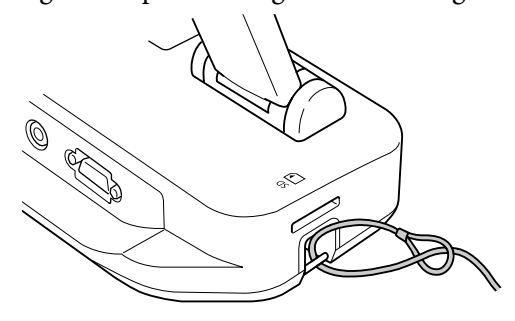

<sup>A</sup> més, podeu col·locar la càmera de documents en una taula, carretó <sup>o</sup> supor<sup>t</sup> en els punts de muntatge indicats <sup>a</sup> continuació. Feu servir cargols de mida M4; podeu col·locar-los <sup>a</sup> la carcassa de la càmera de documents fins <sup>a</sup> una profunditat màxima de <sup>9</sup> mm.

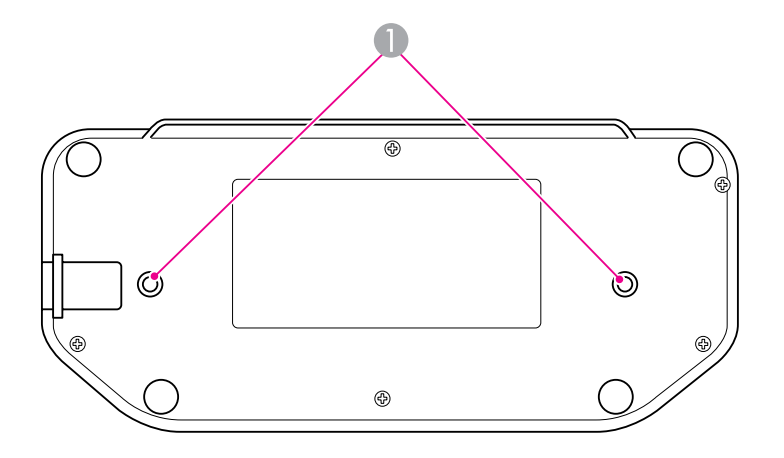

A Punts de muntatge

#### **Atenció**

Estrenyeu bé els cargols, però sense massa força. No feu servir adhesius.

# <span id="page-16-0"></span>**Configuració bàsica i ús**

Seguir les instruccions d'aquesta secció per configurar la càmera de documents <sup>i</sup> fer una presentació.

# <span id="page-17-0"></span>**Connexió i activació**

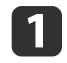

Connecteu l'adaptador d'alimentació de la forma mostrada. Connecteu l'adaptador <sup>a</sup> una presa de paret.

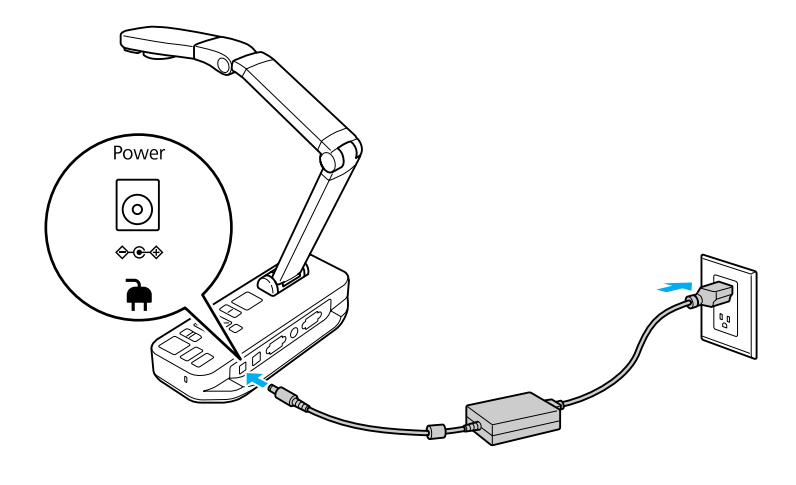

- 2 Premeu el botó d'alimentació [ $\circ$ ] per activar la càmera de documents. La càmera de documents triga uns 10 segons en projectar una imatge.
- **B** Activeu el projector.
- **d** Seleccioneu la "font" corresponent del projector (com ara<br>Ordinador o Vídeo), segons el port al qual us heu connectat. El vostre projector pot fer servir noms diferents per <sup>a</sup> les fonts.

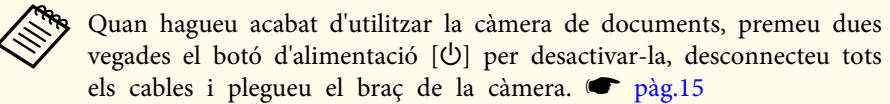

# <span id="page-18-0"></span>**Connectar a un projector <sup>19</sup>**

Podeu connectar la càmera de documents <sup>a</sup> un projector amb un cable VGA estàndard <sup>o</sup> de vídeo compost, <sup>o</sup> <sup>a</sup> un altre equip de vídeo com ara un monitor extern.

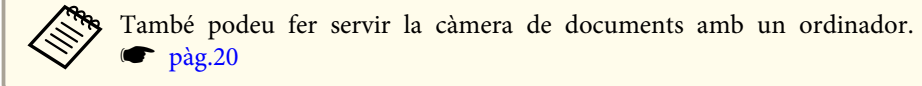

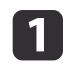

Seleccioneu el tipus de cable que fareu servir, segons el tipus de port disponible al vostre projector <sup>o</sup> <sup>a</sup> un altre equip de vídeo:

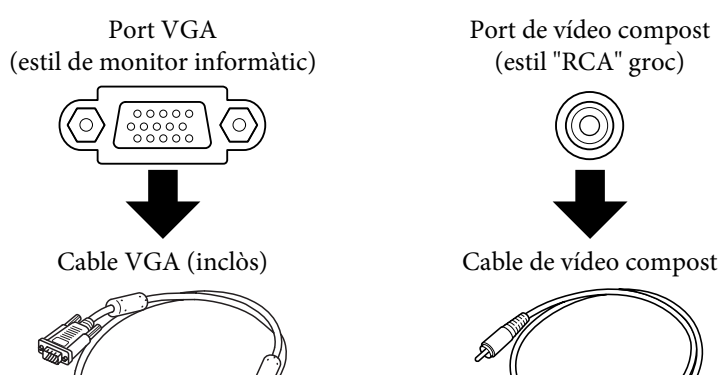

Port de vídeo compost (estil "RCA" groc)

l 2

 Connecteu la càmera de documents d'una d'aquestes maneres: Connexió VGA

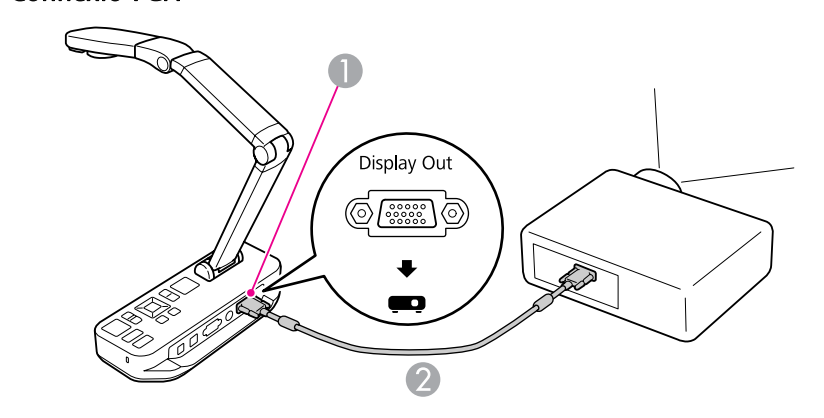

**A** Port **Display Out** 

**2** Cable VGA

Connexió de vídeo compost

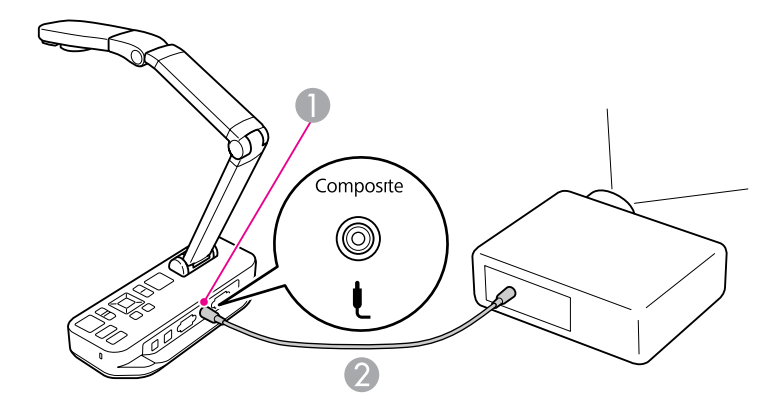

- **A** Port **Composite**
- <sup>2</sup> Cable de vídeo compost

## <span id="page-19-0"></span>**Connectar a un ordinador**

Si connecteu la càmera de documents <sup>a</sup> l'ordinador, podeu fer servir el programar<sup>i</sup> inclòs per capturar, editar <sup>i</sup> reproduir imatges fixes <sup>i</sup> vídeos.  $\bullet$  p[àg.39](#page-38-0)

La connexió <sup>a</sup> un ordinador també perme<sup>t</sup> visualitzar diapositives de PowerPoint <sup>o</sup> d'altres aplicacions. Podeu tornar fàcilment <sup>a</sup> la imatge en directe de la càmera en qualsevol moment.

La manera de connectar <sup>a</sup> l'ordinador depèn del programar<sup>i</sup> que penseu utilitzar:

- Per utilitzar el programar<sup>i</sup> inclòs, consulteu la secció "Connexió per usar el programar<sup>i</sup> de la càmera de documents" a continuació.
- Si no teniu pensa<sup>t</sup> fer servir el programari, <sup>o</sup> bé no està instal·lat al vostre ordinador, consulteu ["Connectar](#page-20-0) sense utilitzar el programar<sup>i</sup> de la càmera de [documents"](#page-20-0) pàg.21.

## **Connexió per usar el programari de la càmera de documents**

Aquest mètode de connexió perme<sup>t</sup> usar el programar<sup>i</sup> inclòs, <sup>i</sup> també visualitzar diapositives de PowerPoint <sup>o</sup> imatges d'una altra aplicació al vostre ordinador. Comproveu que ja heu instal·lat el programari.

 $\bullet$  p[àg.40](#page-39-0)

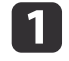

Connecteu la càmera de documents al vostre ordinador amb un cable USB, tal com es mostra.

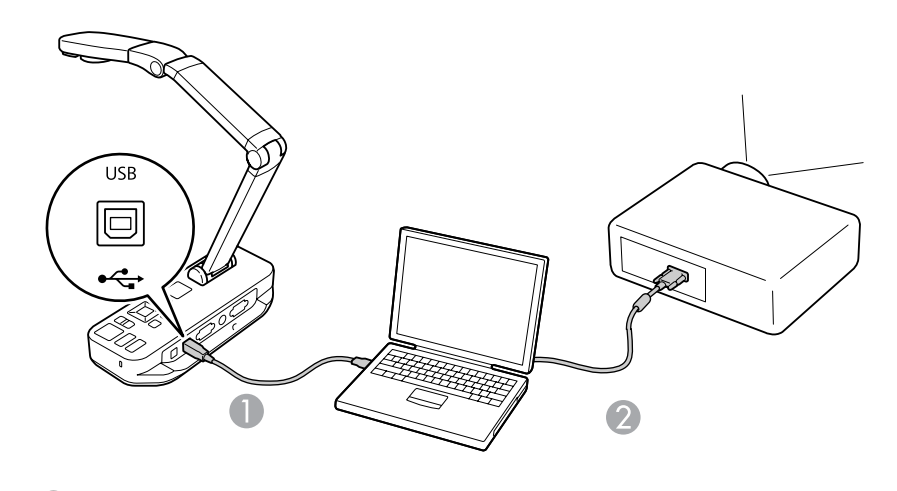

Cable USB

<sup>2</sup> Cable VGA

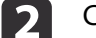

Connecteu l'ordinador al projector amb un cable VGA.

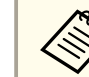

aTambé podeu connectar amb vídeo compost, per<sup>ò</sup> la majoria d'ordinadors no disposen d'aquest tipus de port.

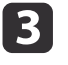

Seguiu les instruccions de la [pàg.41](#page-40-0) per fer servir el programari de la càmera de documents.

aSi no apareix cap imatge <sup>a</sup> la pantalla, és possible que el **USB Mode** de la càmera de documents estigui ajustat <sup>a</sup> **Mass Storage**; consulteu la p[àg.51](#page-50-0) per canviar l'ajust. Si heu connectat un ordinador portàtil, consulteu la p[àg.51](#page-50-0) per comprovar-ne els ajustos.

### <span id="page-20-0"></span>**Connectar a un ordinador**

# **Connectar sense utilitzar el programari de la càmera de documents**

Aquest mètode de connexió permet visualitzar diapositives de PowerPoint o imatges d'una altra aplicació al vostre ordinador, però no podeu usar el programar<sup>i</sup> inclòs.

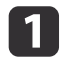

Si feu servir un ordinador de sobretaula, desconnecteu-ne el monitor.

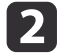

Connecteu un cable VGA des del port de sortida del monitor de l'ordinador al port **Computer In** de la càmera de documents.

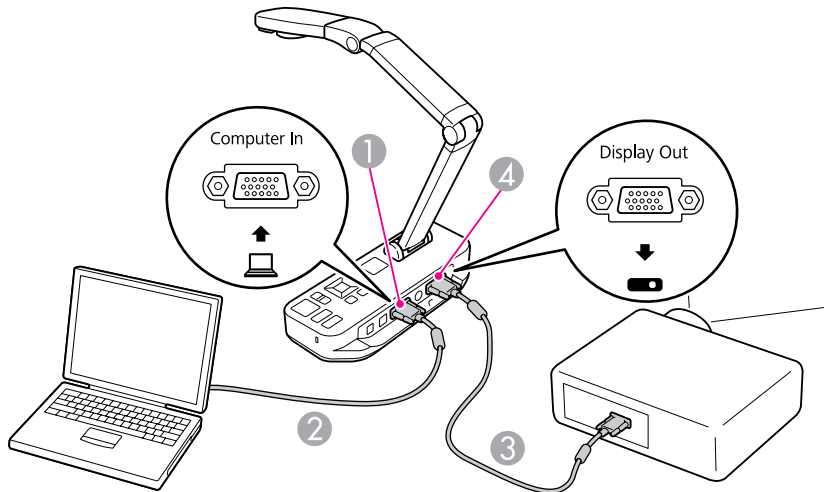

- **A** Port **Computer In**
- **2** Cable VGA
- **Cable VGA**
- **2** Port **Display Out**

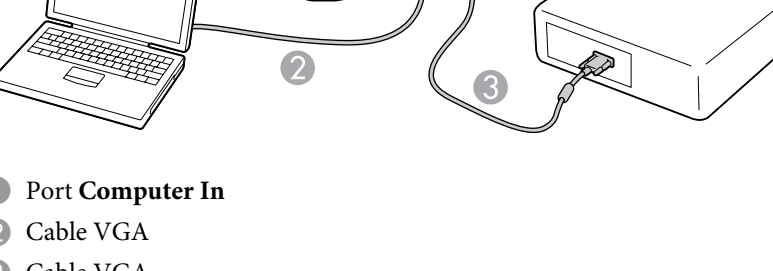

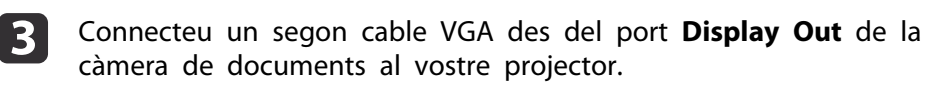

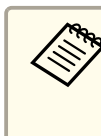

aNo podeu fer servir el por<sup>t</sup> **Composite** per mostrar la imatge del vostre ordinador en aquesta configuració. Si heu connectat un ordinador portàtil però no apareix cap imatge <sup>a</sup> la pantalla, comproveu els ajustos del portàtil:  $\bullet$  p[àg.51](#page-50-0)

# <span id="page-21-0"></span>**Visualitzar un document o altres materials**

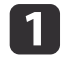

Aixequeu el braç de la càmera. Col·loqueu el capçal de la càmera damunt de l'àrea de visualització.

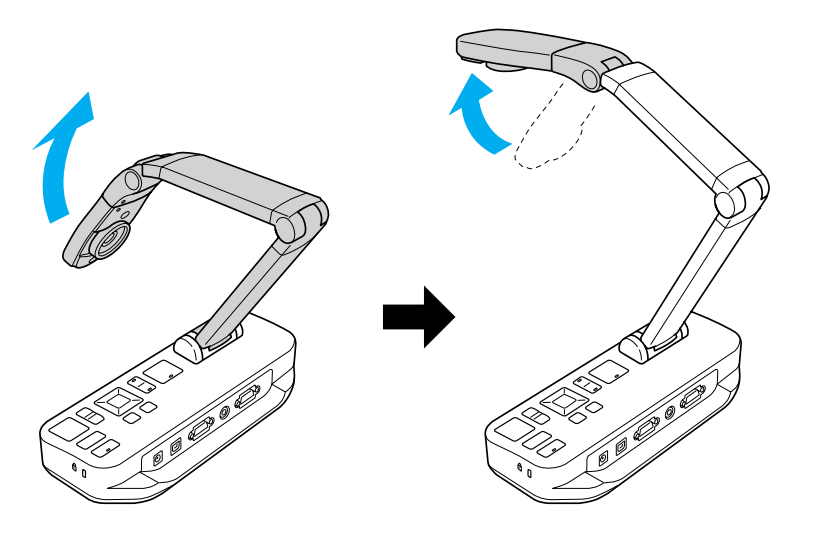

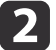

Col·loqueu el document a sobre de la taula, a sota del capçal de la càmera.

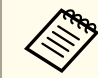

aPodeu alinear ràpidament paper de mida carta <sup>o</sup> A4 amb les guies laterals de la càmera de documents.

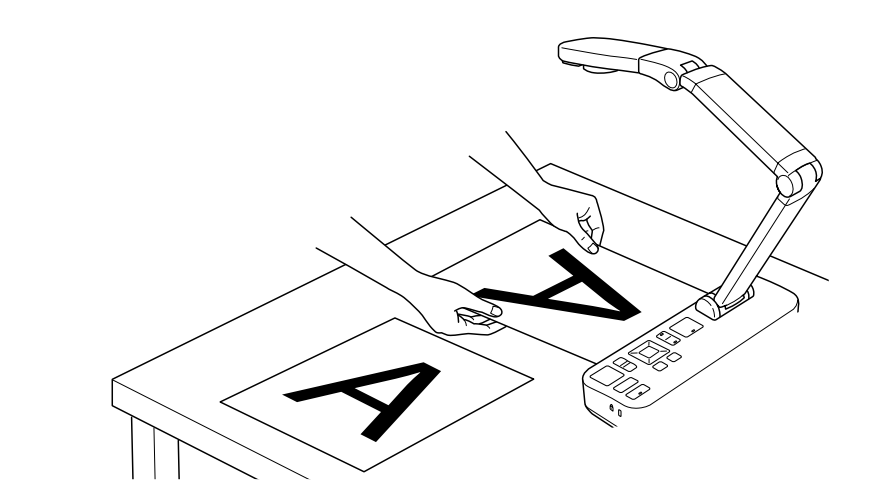

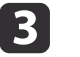

Accioneu el commutador de la làmpada per il·luminar el document.

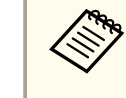

Si és necessari, podeu ajustar la lluentor de la imatge fent servir els controls  $[\hat{\mathfrak{B}}]$  o  $[\hat{\mathfrak{S}}]$  de la càmera de documents o del comandament <sup>a</sup> distància.

<span id="page-22-0"></span>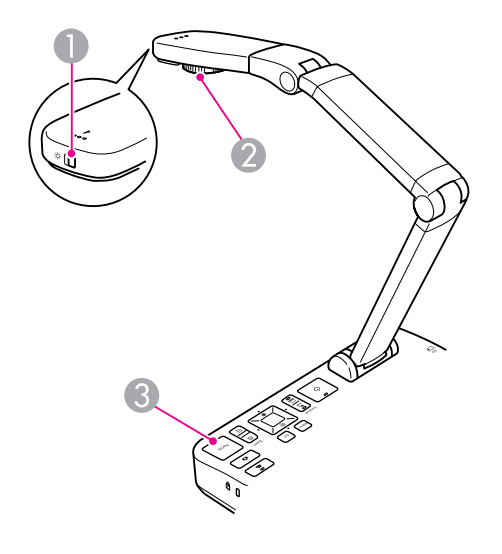

- Commutador de làmpada
- **Dial de gir de la imatge**
- **Botó** [Focus]

d

Gireu el dial del capçal de la càmera per girar la imatge de la pantalla.

aSi voleu, podeu <sup>g</sup>irar una imatge capgirada premen<sup>t</sup> el botó [Menu] <sup>i</sup> seleccionant **Image** > **Image Rotation**<sup>&</sup>gt; **<sup>180</sup> degrees**.

 $5<sup>1</sup>$ 

 Premeu el botó [Focus] de la càmera de documents <sup>o</sup> el botó [Auto Focus] del comandament <sup>a</sup> distància. El vostre document <sup>s</sup>'enfoca automàticament.

Per enfocar objectes difícils, premeu el botó [Menu] i seleccioneu **Image** > **Focus**. Feu servir els botons de fletxa [1]

i [ $\blacktriangleright$ ] per ajustar l'enfocament.

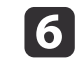

**Conditative Per acostar una part de la imatge, premeu el botó [Zoom] - [** $\oplus$ **] de la càmera de documents o del comandament a distància. Premeu** el botó [Zoom] - [ $\odot$ ] per allunyar.

### **Congelar una imatge**

Premeu el botó  $[\bullet]$  per congelar la imatge. (Si manteniu el botó premut, la imatge es desa a la memòria interna.  $\bullet$  p[àg.33](#page-32-0))

Després de congelar la imatge, podeu retirar el document i deixar la imatge visualitzada <sup>a</sup> la pantalla. Col·loqueu el següent document <sup>a</sup> sota de l'objectiu de la càmera <sup>i</sup> torneu <sup>a</sup> prémer el botó; la presentació continua sense interrupcions.

### **Visualitzar objectes petits de prop**

Per visualitzar un objecte petit, baixeu el braç de la càmera. Podeu col·locar l'objectiu <sup>a</sup> uns <sup>10</sup> cm de l'objecte.

Per ampliar més un objecte, premeu el botó [Zoom] - [⊕] de la càmera de documents o del comandament a distància. Premeu el botó [Zoom] - [ $\odot$ ] per allunyar.

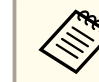

aPodeu fer un zoom digital de fins <sup>a</sup> 10x, amb una ampliació sense <sup>p</sup>èrdues de fins <sup>a</sup> 2x.

Per visualitzar objectes com si es veiessin <sup>a</sup> través d'un microscopi, feu servir l'adaptador de microscopi inclòs.

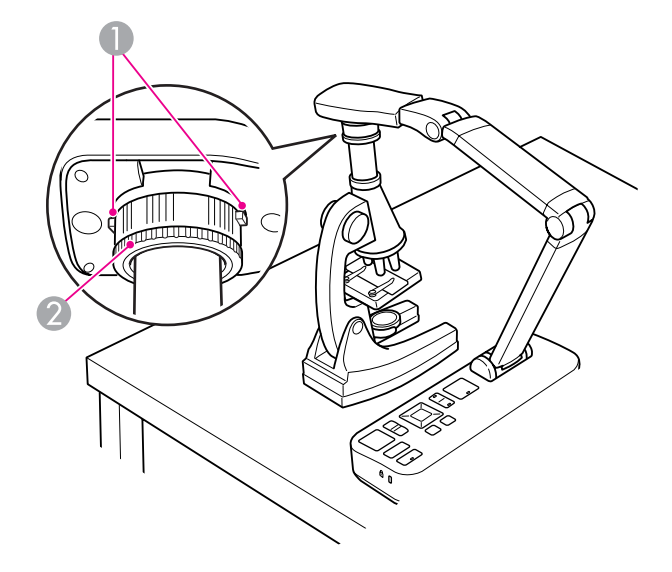

**A** Botons

2 Anell adaptador

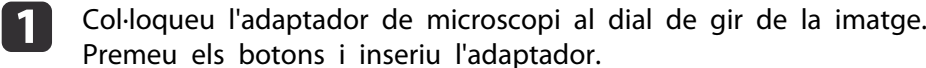

- 2 Col·loqueu el capçal de la càmera amb l'adaptador directament <sup>a</sup> sobre de l'objectiu del microscopi. Col·loqueu l'adaptador al diàmetre de l'ocular desplegant l'anell adaptador. Es desplega fins a uns 5 mm.
- **B**  Premeu el botó [Menu] <sup>i</sup> seleccioneu **Image** > **Microscope** > **On**. Això optimitza la lluentor, el contrast <sup>i</sup> altres ajustos d'imatge per utilitzar amb un microscopi.

<span id="page-24-0"></span>Podeu utilitzar la càmera de documents per visualitzar una conferència <sup>o</sup> una presentació <sup>a</sup> la par<sup>t</sup> davantera d'una sala, <sup>o</sup> bé per capturar imatges d'una pissarra blanca <sup>o</sup> tradicional. Si la càmera de documents està connectada <sup>a</sup> un ordinador amb un cable USB, podeu fer una gravació d'àudio/vídeo de la presentació en directe.  $\rho_{\rm{ag.39}}$ 

#### $\sqrt{N}$  **Advertència**

Desactiveu la làmpada quan la càmera estigui dirigida a una persona. No mireu directament <sup>a</sup> la làmpada. El llum brillant podria danyar-vos els ulls.

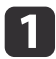

Gireu el capçal de la càmera de manera que quedi encarat cap a la part davantera de la sala.

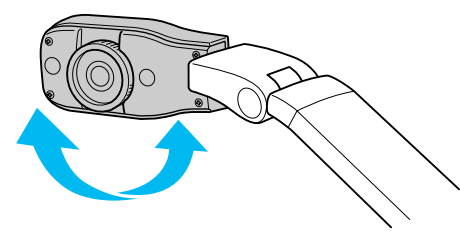

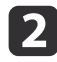

**B** 

Gireu el dial del capçal de la càmera per orientar la imatge de la pantalla.

Premeu el botó [Focus]. La imatge <sup>s</sup>'enfoca automàticament.

<span id="page-25-0"></span>Si heu connectat un ordinador ( $\bullet$  p[àg.20](#page-19-0)), podeu mostrar diapositives de PowerPoint o imatges des de qualsevol altra aplicació de l'ordinador. Podeu alternar fàcilment entre l'aplicació de l'ordinador i la imatge en directe de la càmera.

- Si heu connectat l'ordinador amb un cable USB ( $\bullet$  p[àg.20](#page-19-0)), podeu fer servir el programar<sup>i</sup> de la càmera de documents per visualitzar imatges <sup>i</sup> vídeos capturats, <sup>o</sup> bé fer servir l'aplicació que vulgueu. Per visualitzar la imatge en directe de la càmera, comproveu que heu seleccionat el mode
- **Capture** en el programari de la càmera de documents.

#### $\bullet$  p[àg.41](#page-40-0)

Si us connecteu amb el cable USB, no podreu canviar <sup>a</sup> la imatge de l'ordinador si premeu el botó  $[\square]$ .

• Si heu connectat l'ordinador amb un cable VGA ( $\bullet$  p[àg.21](#page-20-0)), utilitzeu els botons [Source] de la càmera de documents per alternar entre l'ordinador <sup>i</sup> la imatge en directe de la càmera:

Per visualitzar la imatge de l'ordinador (com ara una presentació de PowerPoint), premeu el botó [Source] -  $[\Box]$ ] de la càmera de documents <sup>o</sup> del comandament <sup>a</sup> distància.

Per tornar a la imatge en directe de la càmera, premeu el botó [Source] -  $[$  ].

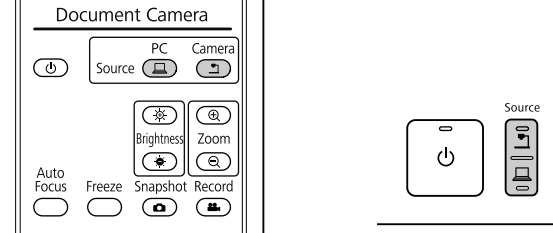

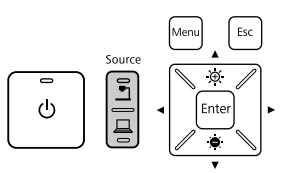

# <span id="page-26-0"></span>**Ajustos d'imatge i efectes**

La càmera de documents ofereix una gamma completa d'ajustos d'imatge i efectes, com ara imatge congelada, pantalla dividida, blanc i negre, i la possibilitat de visualitzar un negatiu en color.

<span id="page-27-0"></span>Premeu el botó [Menu] de la càmera de documents <sup>o</sup> del comandament <sup>a</sup> distància per veure el menú en pantalla.

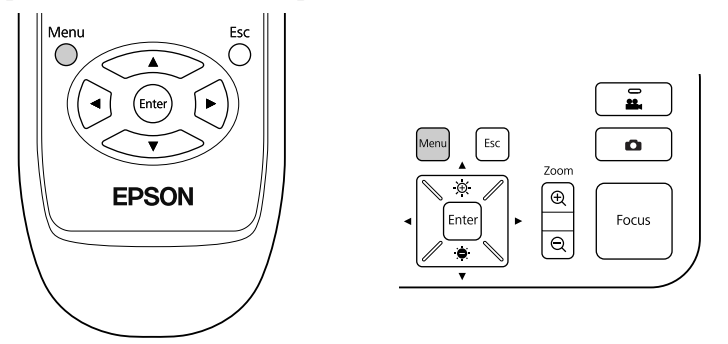

Veureu aquesta pantalla:

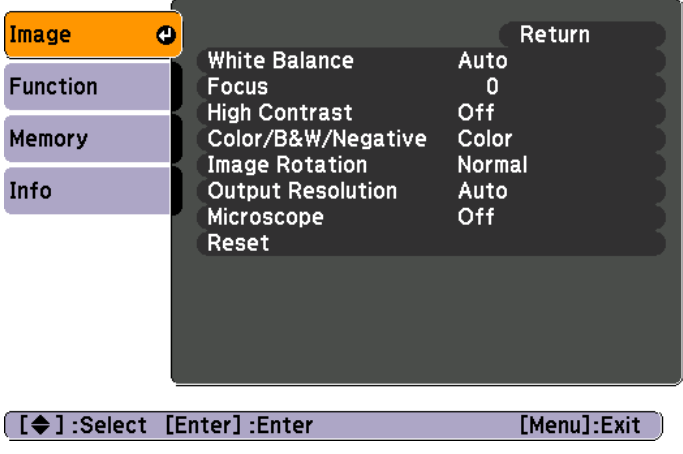

Feu servir els botons de fletxa [ $\blacktriangle$ ] [ $\blacktriangledown$ ] [ $\blacktriangle$ ] [ $\blacktriangleright$ ] per navegar pel menú i definiu els ajustos. Premeu [Enter] per seleccionar un ajust. Un cop definits els ajustos, premeu el botó [Menu] <sup>o</sup> [Esc] per tancar el menú <sup>i</sup> desar els vostres ajustos.

### **Fer ajustos a la imatge**

Podeu consultar els ajustos bàsics de la imatge, com ara l'enfocament, el zoom i la lluentor, a la secció "Visualitzar [un document](#page-21-0) o altres materials" p[àg.22](#page-21-0). Podeu definir aquests ajustos premen<sup>t</sup> el botó [Menu] per obrir el menú **Image**:

#### • **White Balance**

Ajusta el color de la imatge basant-se en la il·luminació de la sala on es fa la presentació. Podeu seleccionar **Auto** (per ajustar la imatge automàticament), **Fluorescent** (per reduir els tons blaus), <sup>o</sup> **Incandescent** (per reduir els tons grocs).

• **Focus**

Permet ajustar manualment l'enfocament si amb l'automàtic no <sup>s</sup>'aconsegueix una imatge prou definida.

• **High Contrast**

Seleccioneu **On** per augmentar la visibilitat d'una imatge dèbil <sup>o</sup> poc contrastada.

• **Color/B&W/Negative**

Visualitza la imatge en color <sup>o</sup> en blanc <sup>i</sup> negre. Per mostrar un negatiu fotogràfic en color, seleccioneu **Negative**.

• **Image Rotation**

Permet girar una imatge capgirada. També podeu utilitzar el dial de gir de la imatge del capçal de la càmera.  $\bullet$  p[àg.22](#page-21-0)

• **Output Resolution**

Permet seleccionar manualment **XGA**, **WXGA** o **SXGA** quan no es po<sup>t</sup> detectar automàticament el format del projector. Podeu fer-lo servir si veieu barres negres <sup>a</sup> la pantalla <sup>o</sup> si la imatge queda estirada.

• **Microscope**

Optimitza la lluentor, el contrast <sup>i</sup> altres ajustos per utilitzar amb un microscopi. *T* p[àg.23](#page-22-0)

• **Reset**

Permet tornar els ajustos d'imatge als seus valors estàndard (per defecte).

# <span id="page-28-0"></span>**Visualitzar una pantalla dividida <sup>29</sup>**

a

Si teniu imatges desades a la memòria interna de la càmera de documents o en una targeta SD (☞ p[àg.32](#page-31-0)), podeu visualitzar dues imatges al mateix temps. Per exemple, podeu mostrar la imatge en directe de la càmera costat per costat amb una imatge seleccionada des de la memòria interna.

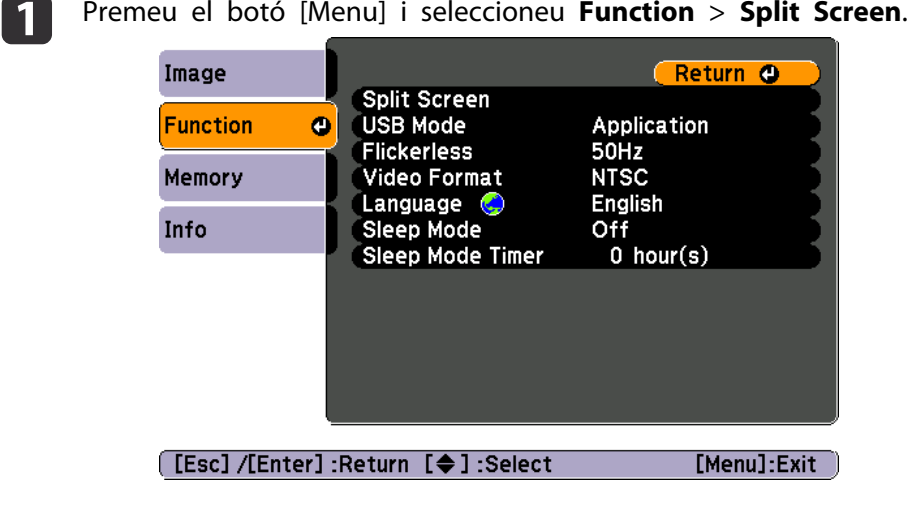

Veureu aquesta pantalla de configuració, amb la imatge de l'esquerra destacada:

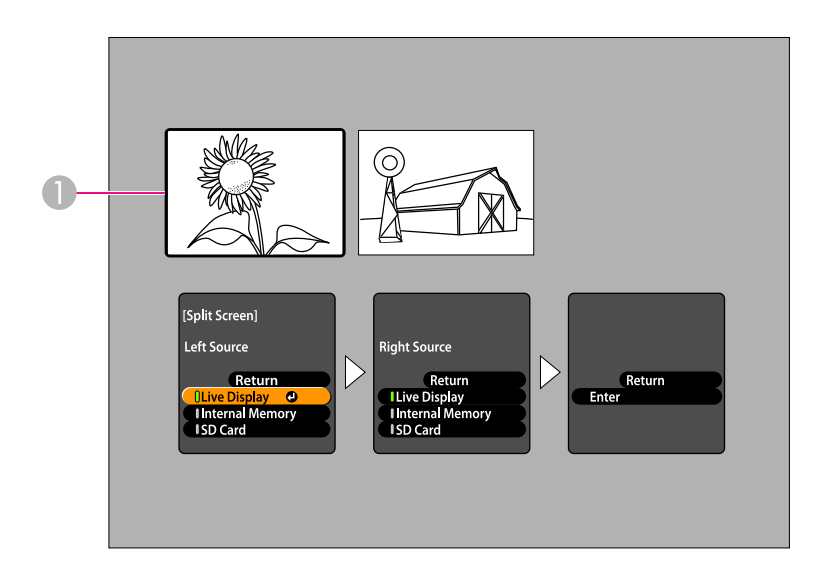

- A Imatge destacada
- Feu servir els botons de fletxa  $[ \triangle ] i [ \blacktriangledown ]$  per seleccionar la font de la imatge destacada. Podeu seleccionar aquestes fonts:
- **Live Display** per visualitzar la imatge de la càmera
- **Internal Memory** per visualitzar una imatge guardada <sup>a</sup> la memòria interna
- **SD Card** per visualitzar una imatge guardada <sup>a</sup> una targeta SD, quan estigui inserida

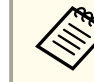

Per poder llegir les imatges de la targeta SD, aquestes han  $\bullet$  p[àg.51](#page-50-0)

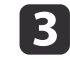

 $\overline{\mathbf{2}}$ 

Premeu el botó [Enter] per confirmar la selecció.

d Si seleccioneu **Internal Memory** o **SD Card** com <sup>a</sup> font, veureu una pantalla que us deixa seleccionar la imatge que voleu fer servir:

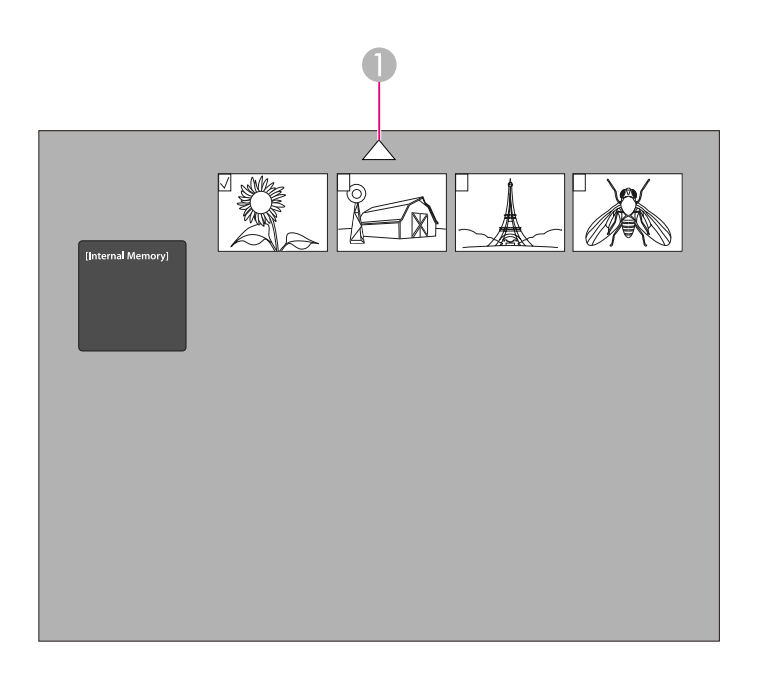

A Seleccioneu la fletxa i premeu [Enter] per veure més imatges

Feu servir els botons de fletxa  $[\triangle] [\blacktriangledown] [\blacktriangle] [\blacktriangleright]$  per destacar la imatge que voleu visualitzar, <sup>i</sup> premeu [Enter] per seleccionar-la. (Torneu a prémer [Enter] per desseleccionar-les). S'afegeix una marca de verificació <sup>a</sup> la imatge seleccionada.

Seleccioneu **Return** per acabar de configurar la pantalla dividida.

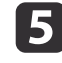

**6** 

Premeu [ $\blacktriangleright$ ] per destacar la imatge dreta.

Repetiu els passos 2 a 4 per seleccionar la font per a la part dreta.

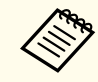

aNo podeu visualitzar la imatge de la càmera en directe <sup>a</sup> tots dos costats de la pantalla.

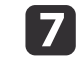

**i** 8

Quan hagueu configurat tots dos costats de la pantalla, premeu [ $\blacktriangleright$ ] i, tot seguit, premeu [Enter]. Les imatges seleccionades apareixen una al costat de l'altra <sup>a</sup> la pantalla.

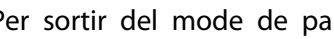

Per sortir del mode de pantalla dividida, premeu [Menu] <sup>o</sup> [Esc].

<span id="page-30-0"></span>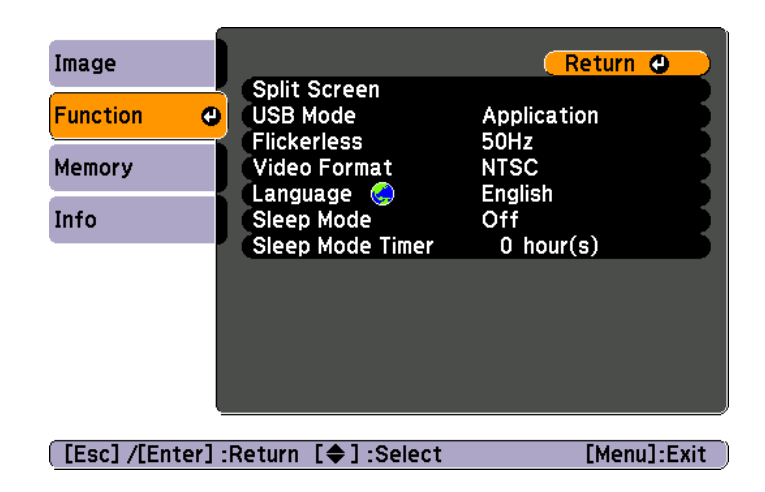

Premeu el botó [Menu] <sup>i</sup> seleccioneu el menú **Function** per canviar els següents ajustos de la càmera:

#### • **USB Mode**

Canvia el funcionament de la càmera de documents, quan està connectada amb un cable USB. Per capturar <sup>i</sup> visualitzar imatges fent servir el programar<sup>i</sup> de la càmera de documents, seleccioneu **Application**. Per veure imatges de la memòria interna de la càmera de documents <sup>o</sup> d'una targeta SD que estigui inserida <sup>a</sup> l'ordinador, **seleccioneu Mass Storage. •** p[àg.36](#page-35-0)

#### • **Flickerless**

Elimina el parpelleig en fer presentacions <sup>a</sup> zones amb sistemes elèctrics diferents (fent servir 50 <sup>o</sup> 60 Hz).

#### • **Video Format**

Seleccioneu **NTSC** o **PAL**, depenent del format de vídeo que faci servir el projector.

#### • **Language**

Canvia l'idioma del menú <sup>a</sup> la pantalla.

#### • **Sleep Mode**/**Sleep Mode Timer**

De manera predeterminada, el mode de repòs desactiva la càmera de documents després de <sup>2</sup> hores d'inactivitat. Podeu desactivar el mode de repòs <sup>o</sup> canviar la durada de temps després de la qual es desactiva la càmera (d'1 <sup>a</sup> 6 hores).

<sup>A</sup> més <sup>a</sup> més d'aquests ajustos, també podeu fer servir el menú **Info** per comprovar la quantitat d'espai d'emmagatzematge restant <sup>a</sup> la memòria interna de la càmera. El menú **Info** també indica la versió del firmware de la càmera.

Premeu el botó [Menu] <sup>i</sup> seleccioneu **Info**. Veureu aquesta pantalla:

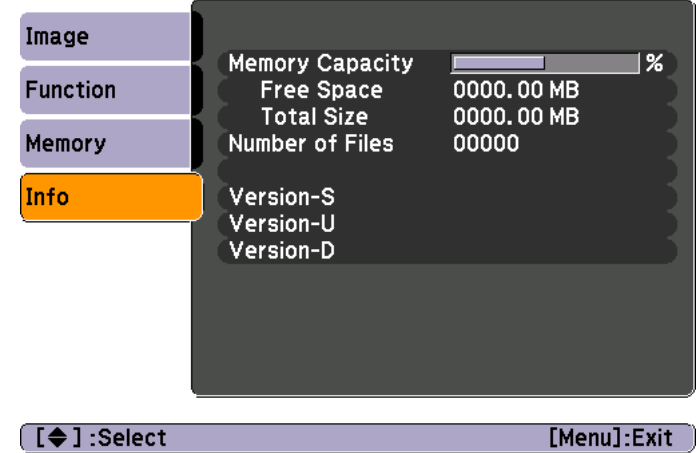

# <span id="page-31-0"></span>**Guardar imatges i fer una presentació de diapositives**

Podeu fer una presentació de diapositives de les imatges capturades. Les imatges estan guardades a la memòria interna de la càmera. Podeu guardar fins a 4.000 imatges (depenent del contingut), <sup>i</sup> seleccionar només les que voleu veure. També podeu exportar les imatges capturades <sup>a</sup> una targeta de memòria SD <sup>o</sup> veure-les des d'un ordinador connectat.

A la càmera de documents, no hi podeu guardar vídeos. Seguiu les instruccions de la p[àg.39](#page-38-0) per gravar vídeos.

<span id="page-32-0"></span>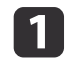

Visualitzeu la imatge de la càmera en directe que voleu guardar. Definiu tots els ajustos necessaris.

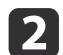

**B** 

Premeu el botó [ $\bigodot$ ] per capturar la imatge. Premeu-lo i deixeu-lo anar quan feu servir el comandament a distància i mantingueu-lo premut quan feu servir el panell de control.

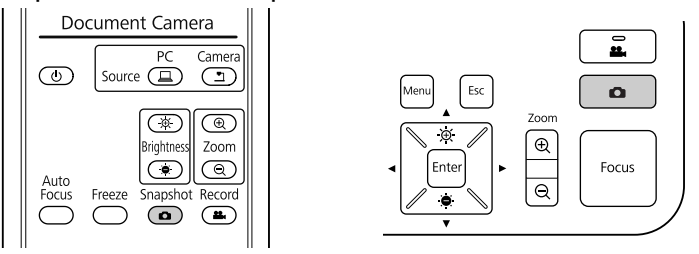

Es visualitzarà  $\Box$  a la part superior dreta de la pantalla. La imatge es guarda <sup>a</sup> la memòria interna.

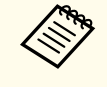

aSi feu servir el panell de control, <sup>i</sup> premeu <sup>i</sup> deixeu anar el botó sense mantenir-lo premut, la imatge es congelarà <sup>a</sup> la pantalla <sup>i</sup> no es guardarà <sup>a</sup> la memòria.

Repetiu els passos 1 i 2 per a totes les imatges que vulgueu desar.

<span id="page-33-0"></span>Podeu moure les imatges capturades de la memòria interna de la càmera de documents <sup>a</sup> una targeta SD. També podeu fer servir les imatges de la targeta per visualitzar una presentació de diapositives. ← p[àg.38](#page-37-0)

Quan inseriu una targeta SD, només podreu capturar <sup>a</sup> la targeta SD.

 $\bf{u}$ Inseriu la targeta SD cap amunt.

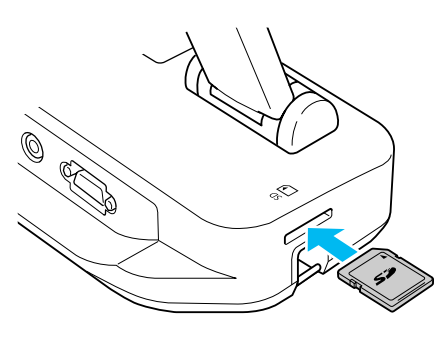

2

Premeu el botó [Menu] <sup>i</sup> seleccioneu **Memory** > **Internal Memory**.

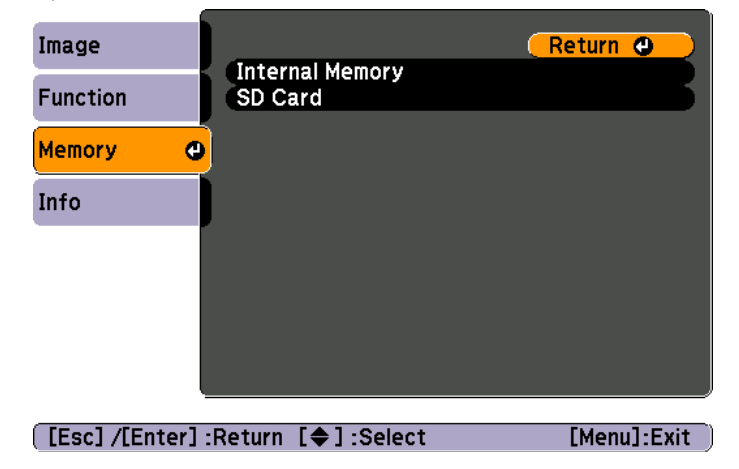

Veureu aquesta pantalla, que mostra les imatges guardades <sup>a</sup> la memòria interna:

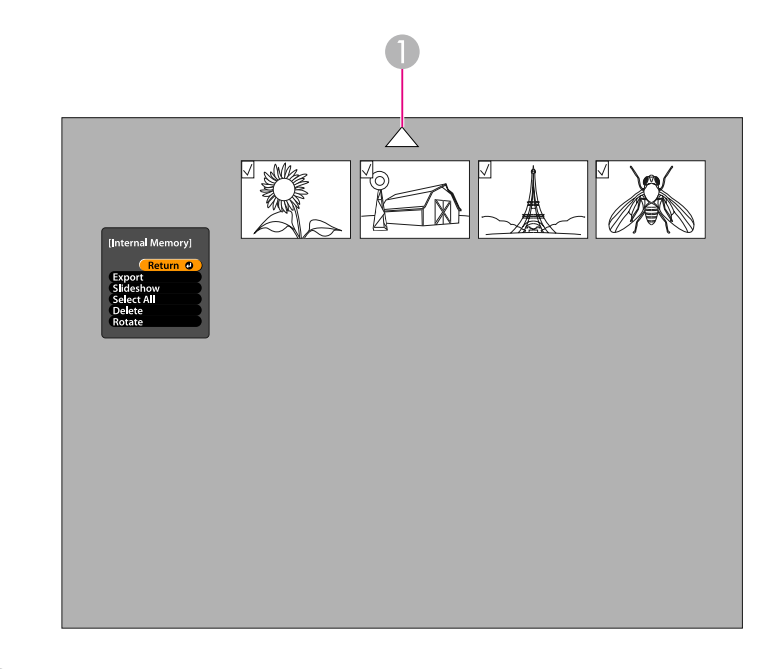

A Seleccioneu la fletxa i premeu [Enter] per veure més imatges

l 3 Feu servir els botons de fletxa  $[\triangle] [\blacktriangledown] [\blacktriangle] [\blacktriangleright]$  per destacar cadascuna de les imatges que voleu exportar, i premeu [Enter] per seleccionar-les. (Torneu <sup>a</sup> prémer [Enter] per desseleccionar-les). S'afegeix una marca de verificació <sup>a</sup> cadascuna de les imatges seleccionades.

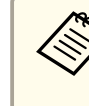

aPer afegir marques de verificació <sup>a</sup> totes les imatges, seleccioneu **Select All**. Per eliminar totes les marques de verificació, torneu <sup>a</sup> seleccionar **Select All**.

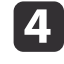

Seleccioneu **Export**<sup>i</sup> premeu [Enter]. <sup>A</sup> la pantalla de confirmació, torneu <sup>a</sup> prémer [Enter] per copiar les imatges <sup>a</sup> la targeta SD.

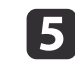

Quan <sup>s</sup>'hagin copiat les imatges, veureu una pantalla que mostra les imatges guardades <sup>a</sup> la targeta. Seguiu un d'aquests passos:

- Si voleu deixar la targeta SD <sup>a</sup> la càmera de documents, premeu [Menu] <sup>o</sup> [Esc] per tancar la pantalla de la targeta SD.
- Si voleu retirar la targeta SD, pressioneu-la <sup>i</sup> extraieu-la de la ranura. Automàticament es tancarà la pantalla de la targeta SD.

# <span id="page-35-0"></span>**Visualitzar i gestionar arxius des de l'ordinador. <sup>36</sup>**

Podeu fer servir l'ordinador amb un cable USB per accedir als arxius guardats a la memòria interna de la càmera o a una targeta SD que estigui inserida. Abans de fer servir la càmera de documents d'aquesta manera, heu de canviar la funció del por<sup>t</sup> **USB**, com es descriu <sup>a</sup> continuació.

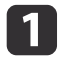

- Connecteu la càmera de documents al projector amb un cable  $\bullet$  [pàg.19](#page-18-0)
- 2 Activeu la càmera de documents <sup>i</sup> el projector.
- $\boxed{3}$  Premeu el botó [Menu] <sup>i</sup> seleccioneu **Function** > **USB Mode**. Canvieu l'ajust <sup>a</sup> **Mass Storage**.
	- Desconnecteu el projector des de la càmera de documents.

### **Precaució**

Si deixeu el projector connectat, probablement experimentareu problemes en copiar <sup>o</sup> moure els arxius.

6

d

Connecteu la càmera de documents al vostre ordinador amb un cable USB.

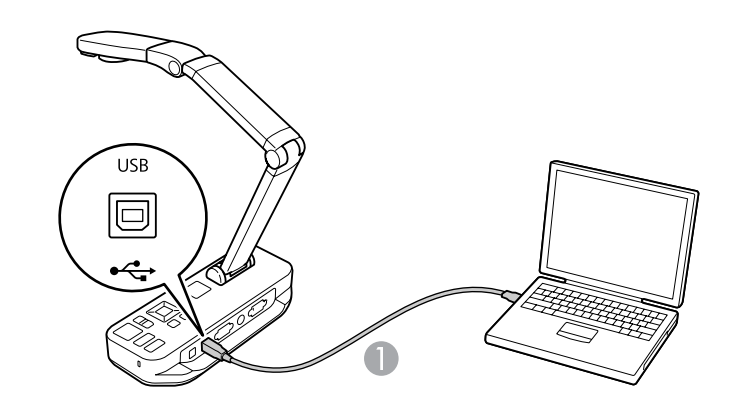

**Cable USB** 

La memòria interna de la càmera de documents apareix com una unitat externa <sup>a</sup> l'ordinador.

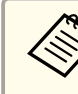

aLa càmera de documents no disposa d'un rellotge integrat. Per tant, en visualitzar arxius des de l'ordinador, no <sup>s</sup>'indica l'hora real en què es van crear.

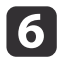

Feu servir l'ordinador per veure els arxius o per copiar-los, moure'ls o eliminar-los.

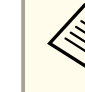

aSi copieu imatges des de l'ordinador <sup>a</sup> la càmera de documents <sup>o</sup> <sup>a</sup> la targeta SD, perqu<sup>è</sup> es puguin llegir han d'estar en el format correcte. **•** p[àg.51](#page-50-0)

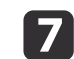

Quan estigueu, desconnecteu l'ordinador.

# **Precaució**

Abans de desconnectar el cable USB, assegureu-vos que <sup>s</sup>'hagin acabat de copiar els arxius. Si no fos així, podrien quedar malmesos.

Torneu <sup>a</sup> connectar el projector.

 $\bf{[3]}$ 

i Premeu el botó [Menu] <sup>i</sup> seleccioneu **Function** > **USB Mode**. Torneu <sup>a</sup> canviar l'ajust <sup>a</sup> **Application**.

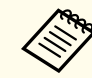

Si no torneu a canviar l'ajust, no podreu veure la imatge de la càmera en directe quan feu servir el programari de la càmera de documents. Si no voleu fer servir el programari, no cal que torneu <sup>a</sup> canviar l'ajust.

<span id="page-37-0"></span>Quan hagueu guardat les imatges <sup>a</sup> la memòria interna de la càmera de documents <sup>o</sup> <sup>a</sup> una targeta SD, podeu visualitzar una presentació de diapositives.

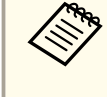

a<sup>A</sup> més <sup>a</sup> més de les imatges capturades amb la càmera de documents, podeu visualitzar fotografies fetes amb una càmera digital inserint la targeta SD. També podeu visualitzar imatges copiades <sup>a</sup> la càmera de documents o a una targeta SD de l'ordinador ( $\bullet$  p[àg.36](#page-35-0)), però han d'estar en el format correcte. *q* p[àg.51](#page-50-0)

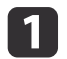

2

Premeu el botó [Menu] <sup>i</sup> seleccioneu **Memory**.

 Seleccioneu **Internal Memory** (per visualitzar imatges de la memòria interna) <sup>o</sup> **SD Card** (per visualitzar imatges de la targeta SD, quan estigui inserida).

Veureu una pantalla com aquesta:

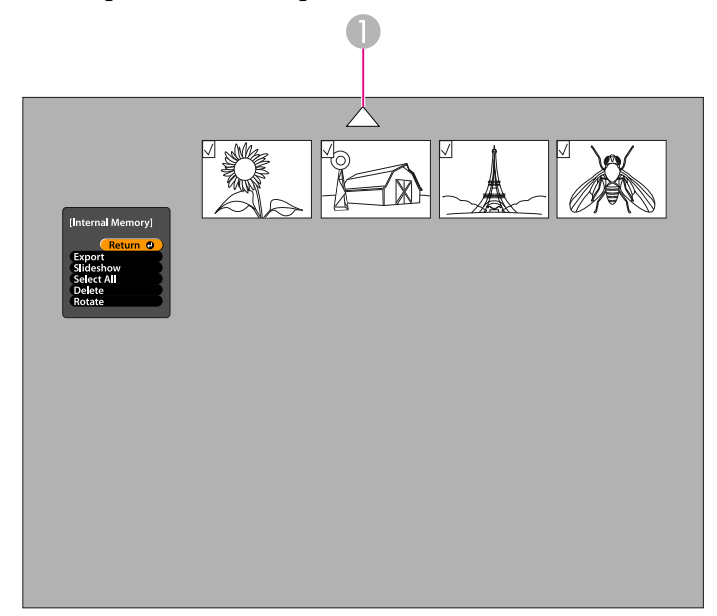

A Seleccioneu la fletxa i premeu [Enter] per veure més imatges

**B** 

Per girar una imatge, feu servir els botons de fletxa<br>[  $\blacktriangle$  ] [  $\blacktriangledown$  ] [  $\blacktriangle$  ] [  $\blacktriangleright$  ] per destacar-la i premeu [Enter] per seleccionarla. (Torneu <sup>a</sup> prémer [Enter] per desseleccionar-les). S'afegeix una marca de verificació <sup>a</sup> la imatge. De la mateixa manera, seleccioneu totes les imatges addicionals que vulgueu girar.

Seleccioneu **Rotate**. Totes les imatges amb marca de verificació giraran <sup>90</sup> graus en sentit horari.

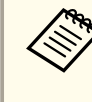

aLa qualitat de la imatge po<sup>t</sup> disminuir lleugerament, després de <sup>g</sup>irar-la. <sup>A</sup> més <sup>a</sup> més, si la fotografia té l'hora marcada, la data canviarà <sup>a</sup> un valor predeterminat.

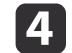

Feu servir els botons de fletxa  $[\triangle] [\blacktriangledown] [\triangle] [\blacktriangleright]$  per destacar totes les imatges que vulgueu visualitzar a la presentació de dispositives, i premeu [Enter] per seleccionar-les. (Torneu <sup>a</sup> prémer [Enter] per desseleccionar-les). S'afegeix una marca de verificació a les imatges seleccionades.

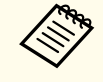

aPer afegir marques de verificació <sup>a</sup> totes les imatges, seleccioneu **Select All**. Per eliminar totes les marques de verificació, torneu <sup>a</sup> seleccionar **Select All**.

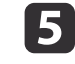

 $\mathbf 6$ 

Seleccioneu **Slideshow** per visualitzar la primera imatge de la presentació de diapositives.

Premeu [ ) per avançar a la imatge següent.

Premeu  $\lceil \cdot \cdot \rceil$  per tornar a la imatge anterior.

gFinalitzeu la presentació de diapositives prement [ $\blacktriangleright$ ], mentre es visualitzi l'última imatge. O premeu [Menu] o [Esc] per finalitzar la presentació de dispositives en qualsevol moment.

# <span id="page-38-0"></span>**Fer servir el programari inclòs**

El programari inclòs permet fer servir la càmera de documents per capturar imatges fixes, crear seqüències de vídeo accelerades, gravar vídeos en directe amb àudio, i editar <sup>i</sup> reproduir arxius capturats. El programari també permet realitzar anotacions a les imatges des de la càmera de documents amb text <sup>i</sup> gràfics, <sup>i</sup> carregar els vídeos <sup>a</sup> coneguts llocs webs.

Abans de començar, seguiu les instruccions d'aquesta secció per instal·lar el programari.

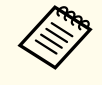

aPer obtenir ajuda, quan feu servir el programari, seguiu un d'aquests passos: Windows: premeu **F1**<sup>o</sup> seleccioneu **Application Help** des del menú **Extras**. Macintosh: seleccioneu **Help** des de la barra del menú.

# <span id="page-39-0"></span>**Instal·lar el programari <sup>40</sup>**

Podeu instal·lar el programar<sup>i</sup> <sup>a</sup> un ordinador Windows <sup>o</sup> Macintosh. Consulteu la p[àg.63](#page-62-0) pels requisits de sistema.

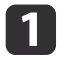

Inseriu el CD anomenat "**ArcSoft Application Software for Epson Document Camera**".

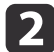

Quan aparegui l'acord de llicència, feu clic <sup>a</sup> **Yes**.

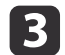

Seguiu les instruccions de la pantalla per instal·lar el programari.

aQuan aparegu<sup>i</sup> una pantalla demanant si voleu instal·lar el **Button Manager**, assegureu-vos d'instal·lar el programari.

### **Desinstal·lar el software**

Seguiu aquests passos si voleu desinstal·lar el programari.

#### **Windows**

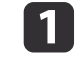

 Windows 7/Windows Vista: seleccioneu **Panell de control**<sup>&</sup>gt; **Programes <sup>i</sup> característiques**. <sup>A</sup> la vista clàssica, en canvi, seleccioneu **Programes** > **Desinstal·lar un programa**. Windows XP: seleccioneu **Panell de control** > **Afegeix <sup>o</sup> suprimeix programes**.

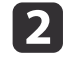

l 3

Seleccioneu **ArcSoft Application Software for Epson Document Camera**.

Windows 7/Windows Vista: feu clic <sup>a</sup> **Desinstal·la/canvia**. Windows XP: feu clic <sup>a</sup> **Canvia/suprimeix**.

#### **Macintosh**

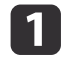

Obriu la carpeta **Applications**.

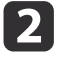

Arrossegueu **ArcSoft Application Software for Epson Document Camera**<sup>a</sup> la paperera.

 $\boxed{2}$ 

Connecteu la càmera de documents a un ordinador amb un cable USB.  $\bullet$  [pàg.20](#page-19-0)

#### Inicieu el programari:

- Windows: des de **Programes** o **Tots els programes**, seleccioneu **ArcSoft Application Software for Epson Document Camera**. Si no <sup>s</sup>'inicia el programari, instal·leu el **Reproductor de Windows Media**.
- Macintosh: obriu la carpeta **Applications** i, tot seguit, feu doble clic <sup>a</sup> **ArcSoft Application Software for Epson Document Camera**.

Veureu la pantalla següent.

aSi apareix un missatge que indica que no <sup>s</sup>'ha trobat la càmera de documents, assegureu-vos que estigui connectada <sup>i</sup> activada. Tot seguit, feu clic al botó **Connect**<sup>a</sup> la cantonada superior dreta de la pantalla.

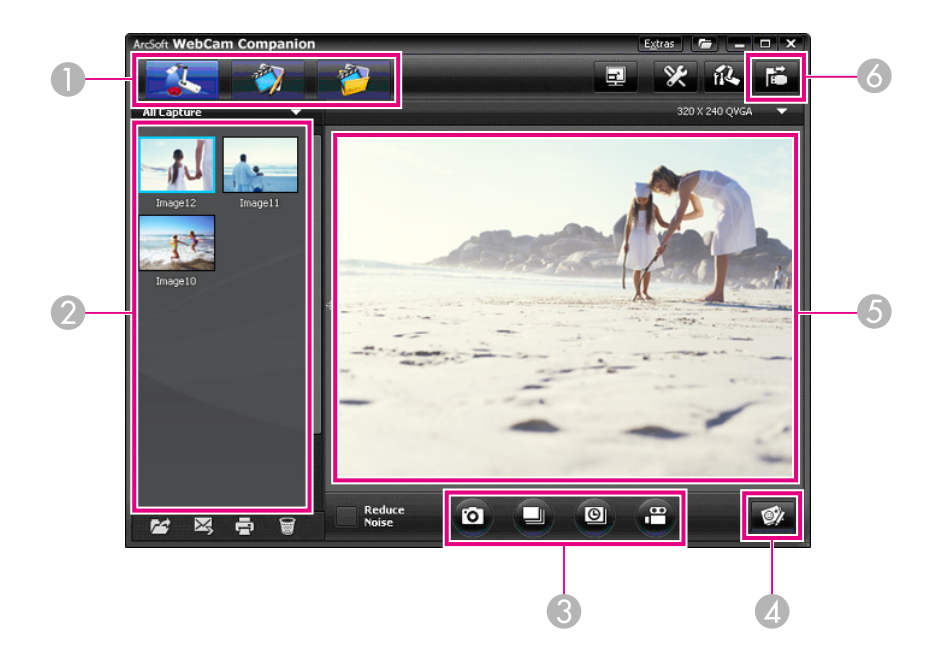

- A Modes principals (capturar, editar i gestionar arxius)
- B Capturar àlbum (imatges capturades prèviament)
- C Botons **Capture** (imatge fixa, ràfega, seqüència accelerada i vídeo)
- **A** Botó Live Annotation
- E Àrea de previsualització (imatge de càmera en directe)
- **6** Botó **Connect**

<span id="page-40-0"></span>a

<span id="page-41-0"></span>Podeu realitzar anotacions <sup>a</sup> les imatges en directe des de la càmera de documents amb text <sup>i</sup> gràfics, mentre feu una presentació. Quan captureu una imatge, les anotacions <sup>s</sup>'inclouran amb la imatge; si graveu la presentació com <sup>a</sup> vídeo, la gravació mostrarà les anotacions mentre les afegiu.

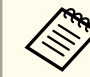

També podeu realitzar anotacions en imatges fixes, després que s'hagin capturat fent servir la pantalla Edit.  $\bullet$  p[àg.46](#page-45-0)

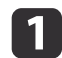

 $\boxed{2}$ 

P3

 Si cal, feu clic al botó **Capture** per entrar en el mode de captura. La imatge de la càmera en directe apareix <sup>a</sup> l'àrea de previsualització.

Feu clic al botó **Live Annotation**.

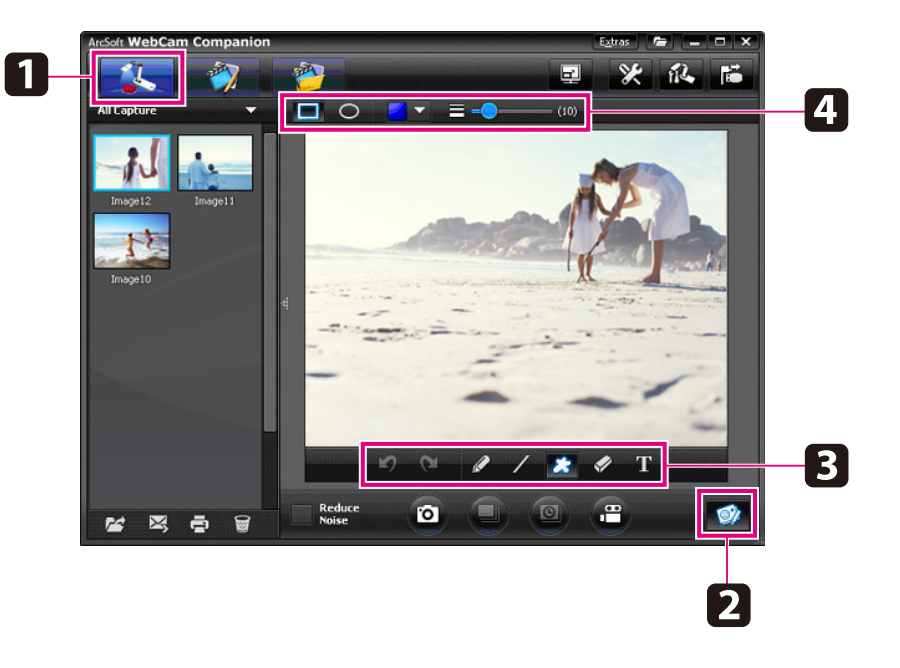

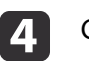

Canvieu les propietats de l'eina seleccionada.

- eFeu servir l'eina seleccionada per afegir text <sup>i</sup> gràfics.
- f Per suprimir una anotació, feu servir l'eina **Eraser** o feu clic al botó **Undo** per esborrar l'últim canvi realitzat. Per eliminar totes les anotacions, seleccioneu l'eina **Eraser** i feu clic al botó **Clear all** que apareix <sup>a</sup> sobre de l'àrea de previsualització.

Per guardar una imatge amb anotacions, feu clic al botó **Take Picture** a la part inferior de la pantalla.  $\bullet$  p[àg.43](#page-42-0) Per gravar un vídeo que mostra les anotacions <sup>a</sup> mesura que es fan, consulteu la p[àg.45](#page-44-0).

# <span id="page-42-0"></span>**Capturar imatges fixes <sup>43</sup>**

Podeu capturar una imatge fixa <sup>o</sup> una sèrie ràpida d'imatges (això rep el nom de ràfega).

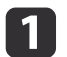

Si és necessari, seleccioneu els ajustos que voleu utilitzar. Feu clic al botó **Settings**<sup>i</sup> seleccioneu la fitxa **Image**.

- Seleccioneu el format d'imatge per defecte, el nivell de qualitat <sup>i</sup> altres propietats.
- Seleccioneu el nombre de fotos, fins <sup>a</sup> 10, que es capturarà en cada ràfega (5 és el nombre per defecte).

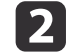

**b** 

Per capturar una imatge fixa, feu clic al botó **Take Picture**.

Per capturar una sèrie ràpida d'imatges, feu clic al botó **Burst**.

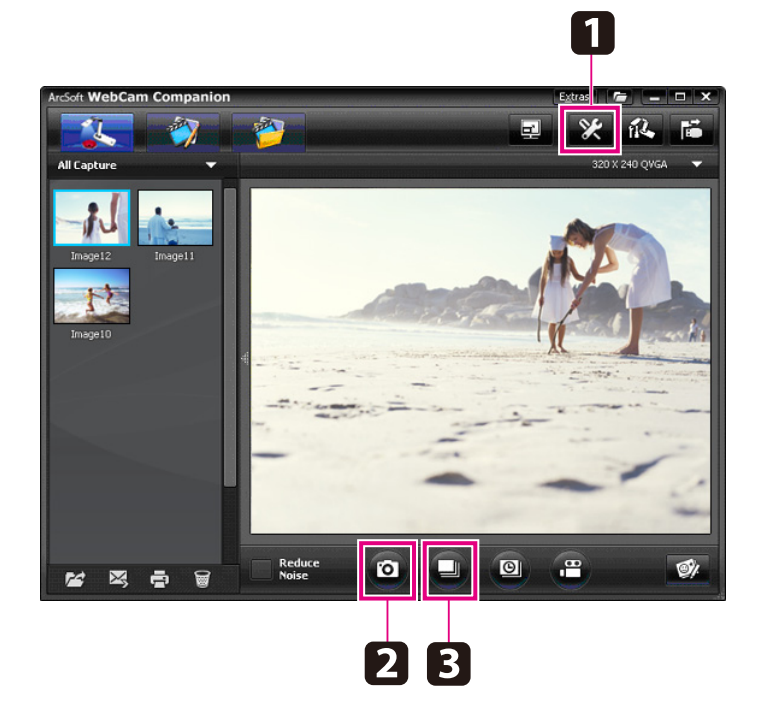

La(es) imatge(s) capturada(es) apareix(en) <sup>a</sup> l'àlbum Capture del costat esquerre de la pantalla. Per visualitzar una imatge capturada des del projector, feu doble clic a la imatge o bé feu clic amb el botó dret del ratolí i seleccioneu **Preview**.

<span id="page-43-0"></span>Podeu gravar una seqüència de vídeo accelerada per mostrar els canvis graduals que es produeixen al llarg de vàries hores.

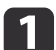

#### Feu clic al botó **Settings**<sup>i</sup> seleccioneu la fitxa **Time Lapse**.

- Ajusteu l'interval de temps entre cada fotograma (5 segons com <sup>a</sup> mínim).
- Ajusteu la duració total de la captura (fins <sup>a</sup> <sup>72</sup> hores). Feu clic <sup>a</sup> **OK** per tancar la pantalla Settings.

**b** Feu clic al botó **Start Time Lapse** per començar <sup>a</sup> capturar imatges.

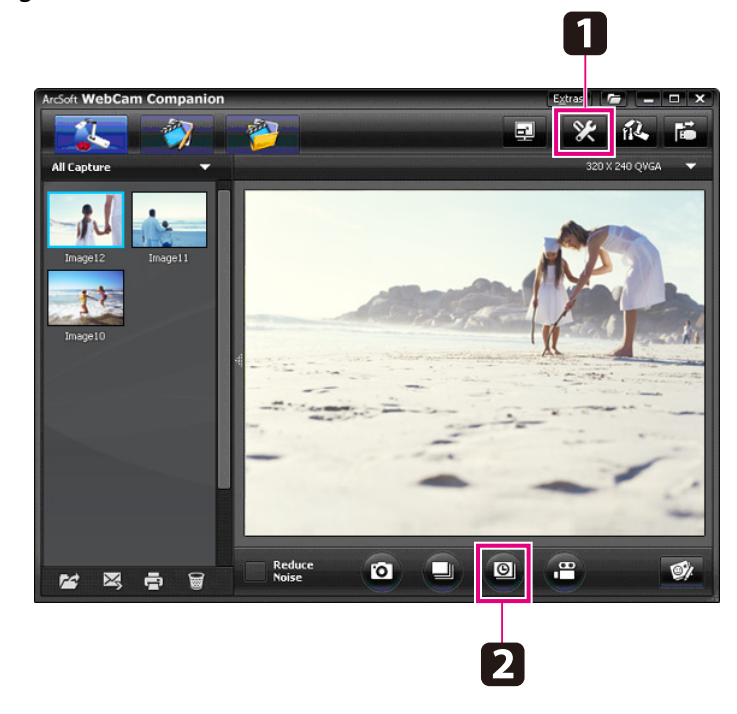

Un cop acabat el procés, la seqüència de vídeo accelerada o la imatge apareix en forma d'icona a l'àlbum Capture del costat esquerre de la pantalla. Per visualitzar la seqüència de vídeo des del projector, feu doble clic <sup>a</sup> la icona <sup>o</sup> bé feu clic amb el botó dret del ratolí iseleccioneu **Preview**.

# <span id="page-44-0"></span>**Gravar vídeos**

Podeu crear una gravació d'àudio/vídeo de la vostra presentació. Ajusteu la resolució <sup>a</sup> SXGA.

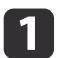

Si és necessari, seleccioneu els ajustos que voleu utilitzar. Feu clic al botó **Settings**<sup>i</sup> seleccioneu la fitxa **Video**.

- Seleccioneu el format de vídeo per defecte, el nivell de qualitat <sup>i</sup> altres propietats.
- Ajusteu la durada màxima de cada vídeo (fins <sup>a</sup> <sup>8</sup> hores) <sup>i</sup> comproveu l'espai que ocuparà al disc dur.
- **b** 2 Per capturar so, feu clic al botó **Settings**, seleccioneu la fitxa **Audio**<sup>i</sup> seleccioneu **ELPDC11** des de **Audio Device**.
- l 3 Feu clic al botó **Record Video** per començar a gravar. Torneu a fer clic <sup>a</sup> **Record Video** per aturar la gravació.

També podeu utilitzar el botó [22] del panell de control per començar <sup>i</sup> aturar la gravació.

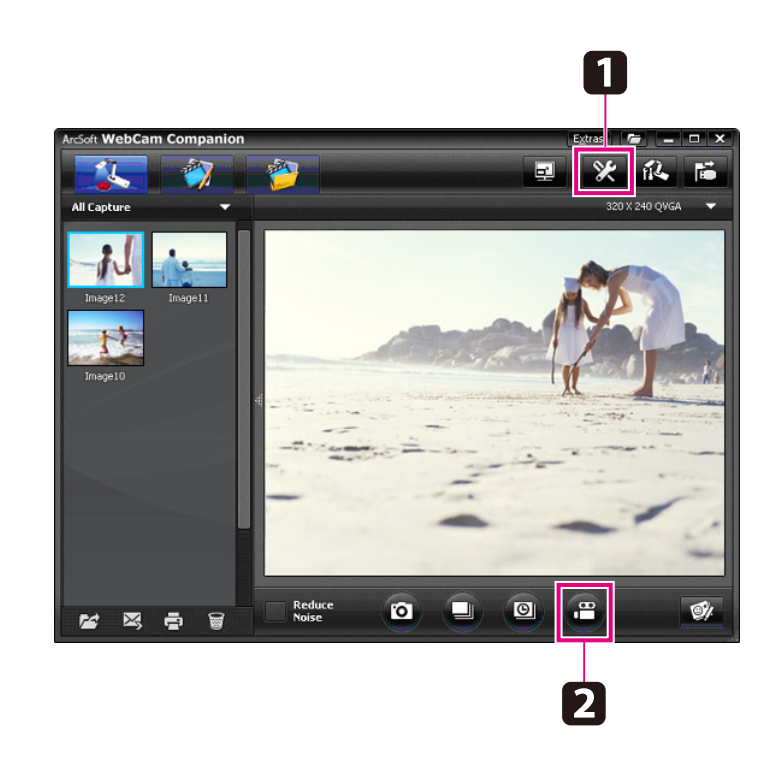

La seqüència de vídeo apareix en forma d'icona <sup>a</sup> l'àlbum Capture del costat esquerre de la pantalla. Per visualitzar la seqüència de vídeo des del projector, feu doble clic a la icona o bé feu clic amb el botó dret del ratolí i seleccioneu **Preview**.

Si connecteu amb l'ordinador, no podreu utilitzar dues càmeres de documents al mateix temps. Si connecteu dues càmeres de documents, desconnecteu tots els cables i torneu-los <sup>a</sup> connectar. No desconnecteu mai el cable USB durant la gravació.

### **Format de fitxer compatible**

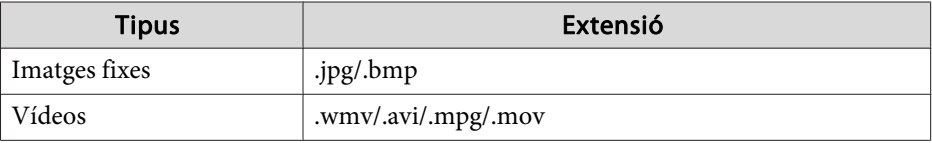

# <span id="page-45-0"></span>**Editar els fitxers desats**

Podeu utilitzar la pantalla Edit per millorar la qualitat (com ara la lluentor i el contrast) de les imatges i vídeos capturats. Amb les imatges fixes, podeu acostar-vos <sup>a</sup> una par<sup>t</sup> de la imatge, girar-la <sup>o</sup> capgirar-la per crear una imatge invertida. També podeu realitzar anotacions <sup>a</sup> les imatges fixes. Mentre visualitzeu un vídeo, podeu aturar-lo momentàniament <sup>i</sup> capturar una imatge fixa des del fotograma actual.

a

Feu clic al botó **Edit** per entrar en el mode Edit.

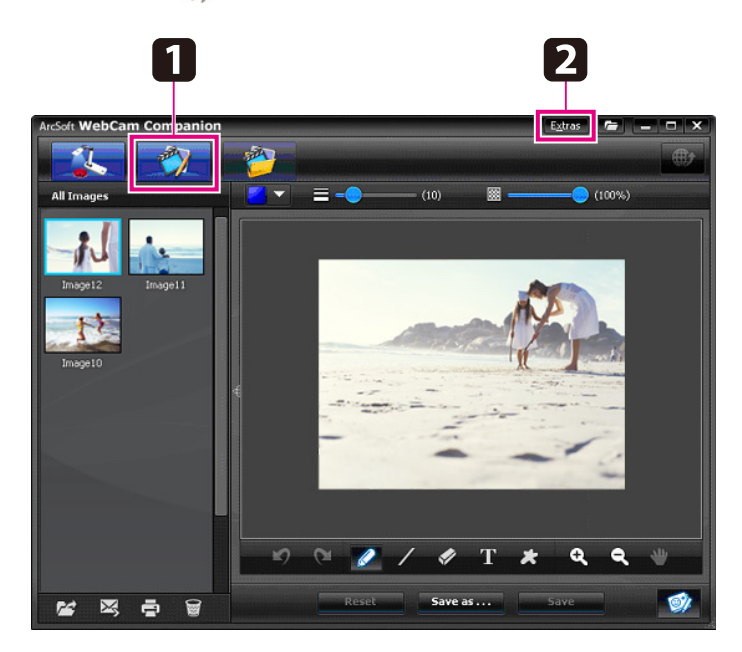

2

Per obtenir ajuda, quan feu servir el programari, seguiu un d'aquests passos:

Windows: premeu **F1**<sup>o</sup> seleccioneu **Application Help** des del menú **Extras**.

Macintosh: seleccioneu **Help** des de la barra del menú.

# <span id="page-46-0"></span>**Gestionar els fitxers desats**

Podeu utilitzar la pantalla File Management per classificar <sup>i</sup> localitzar les imatges i els vídeos capturats. Si els classifiqueu i els hi apliqueu "etiquetes" <sup>o</sup> un text descriptiu, després us resultarà més fàcil trobar-les.

aFeu clic al botó **File Management** per entrar en el mode **File Management**.

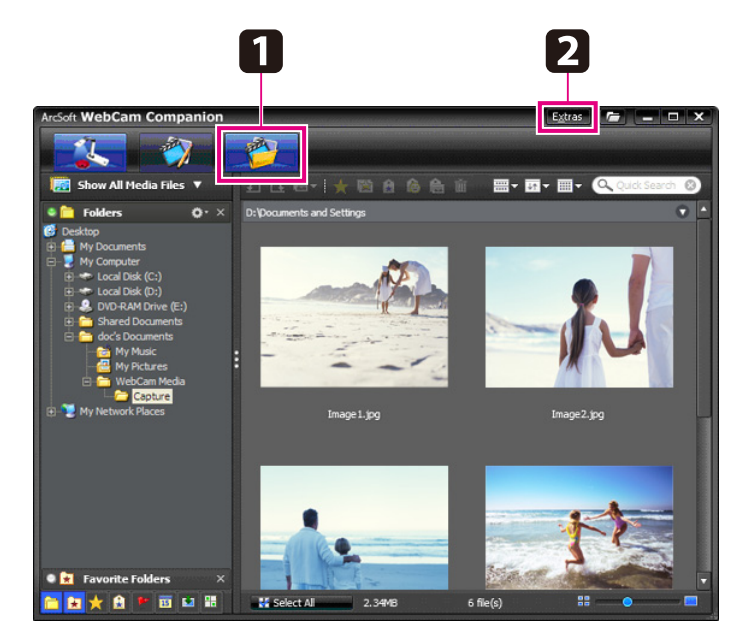

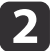

Per obtenir ajuda, quan feu servir el programari, seguiu un d'aquests passos:

Windows: premeu **F1**<sup>o</sup> seleccioneu **Application Help** des del menú **Extras**.

Macintosh: seleccioneu **Help** des de la barra del menú.

<span id="page-47-0"></span>Podeu transferir fàcilment els vostres vídeos als llocs web més populars, com ara YouTube i SchoolTube.

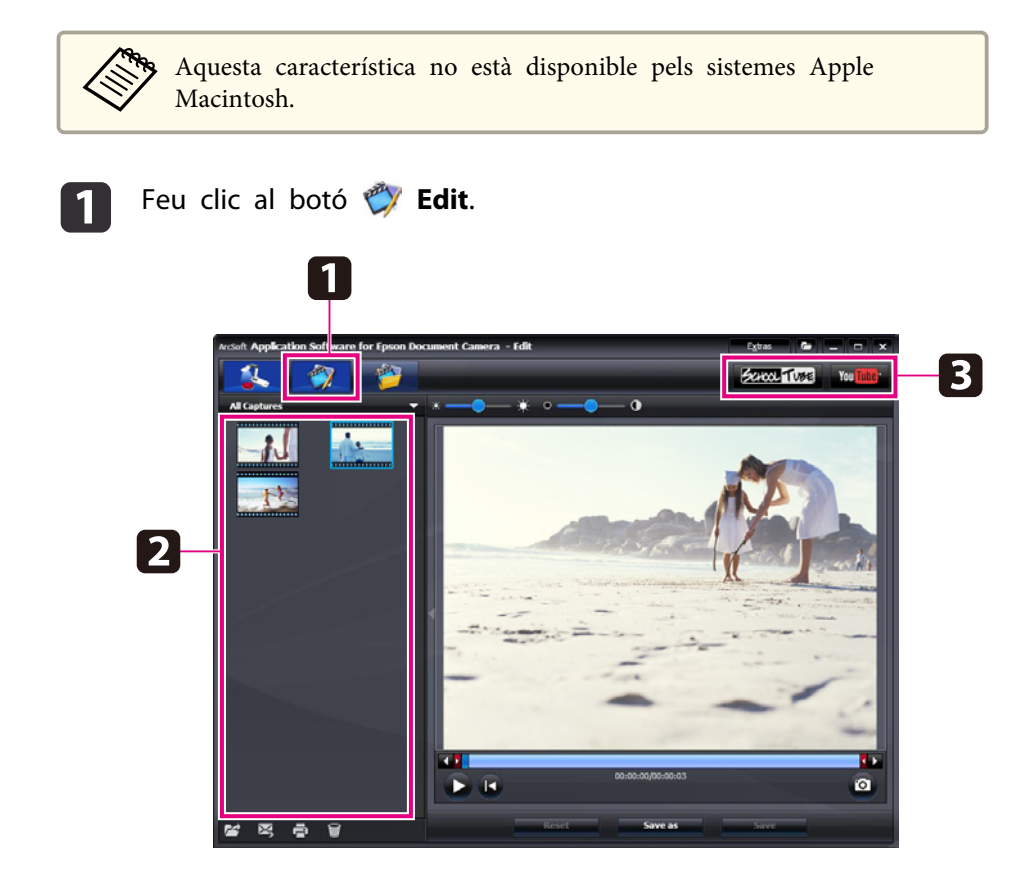

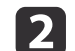

Seleccioneu un vídeo.

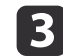

d

Seleccioneu un lloc web.

 Seguiu les instruccions en pantalla per registrar-vos, poseu un títol al vostre vídeo, introduïu la resta d'informació descriptiva, <sup>i</sup> transferiu el fitxer.

<span id="page-48-0"></span>**Solucionar problemes**

### <span id="page-49-0"></span>**Problemes de funcionament**

#### **No apareix imatge <sup>a</sup> la pantalla**

- Després de prémer el botó [t] Power, esper<sup>i</sup> uns segons fins que aparegu<sup>i</sup> la imatge. La càmera de documents triga uns <sup>10</sup> segons en projectar una imatge.
- Assegureu-vos que el projector estigui connectat.  *p[àg.19](#page-18-0)* Si l'esteu connectant mitjançant un ordinador, consulteu p[àg.20](#page-19-0).
- Si heu connectat un ordinador portàtil, consulteu ["Problemes](#page-50-0) en connectar un [ordinador](#page-50-0) portàtil" pàg.51.
- La càmera de documents po<sup>t</sup> estar ajustada per visualitzar una imatge de l'ordinador. Premeu el botó [Source] - [<sup> $\blacksquare$ </sup>] de la càmera de documents <sup>o</sup> del comandament <sup>a</sup> distància per visualitzar la imatge de la càmera en directe.
- Seleccioneu la font correcta al projector. La font es refereix al por<sup>t</sup> del projector al qual heu connectat el cable de vídeo. Si feu servir un cable VGA, és probable que la font es digui "Computer" <sup>o</sup> "PC".
- Assegureu-vos que el projector estigui activat <sup>i</sup> que no estigui en mode de repòs. Assegureu-vos que la imatge no estigui "silenciada" <sup>o</sup> desactivada.
- Si heu establert una connexió USB, l'ajust **USB Mode** de la càmera de **documents** pot estar definit a Mass Storage.  $\bullet$  p[àg.31](#page-30-0) Cal canviar aques<sup>t</sup> ajust <sup>a</sup> **Application**. Primer, desconnecteu el cable

USB <sup>i</sup> torneu <sup>a</sup> connectar el projector fent servir un cable de vídeo compos<sup>t</sup> <sup>o</sup> VGA. Premeu el botó [Menu] <sup>i</sup> seleccioneu **Function** > **USB Mode** i, tot seguit, canvieu l'ajust <sup>a</sup> **Application**. D'aquesta manera, podeu fer servir el cable USB per visualitzar la imatge.

### **Problemes de qualitat d'imatge**

#### **La imatge està borrosa <sup>o</sup> desenfocada**

- La càmera de documents necessita una imatge amb marges forts <sup>o</sup> línies marcades per poder-la enfocar correctament. Si la imatge només disposa de marges suaus, intenteu col·locar un document diferent sota l'objectiu de la càmera, mentre enfoqueu. O enfoqueu la imatge manualment amb l'ajust **Focus** del menú Image. **F** p[àg.28](#page-27-0)
- Assegureu-vos que l'objectiu estigui com <sup>a</sup> mínim <sup>a</sup> <sup>10</sup> cm de l'objecte que visualitzeu.
- Si feu servir un projector per visualitzar la imatge, comproveu-ne l'enfocament.

#### **La lluentor <sup>o</sup> el color de la imatge no és correcte**

- Per il·luminar el document, feu lliscar el commutador de làmpada del lateral del capçal de la càmera.
- Premeu el botó [ $\bigoplus$ ] o [ $\bigoplus$ ] per augmentar o disminuir la lluentor de la imatge.
- Definiu l'ajust **White Balance** a **Auto** per ajustar el color automàticament. *•* p[àg.28](#page-27-0)

Si el color encara no és correcte, seleccioneu l'ajust per al tipus d'il·luminació on es fa la presentació <sup>a</sup> (**Fluorescent** o **Incandescent**).

• Si la càmera de documents <sup>s</sup>'ha fet servir amb un microscopi, assegureu-vos de desactivar l'ajust **Microscope** quan torneu <sup>a</sup> visualitzar documents normals. **• p[àg.28](#page-27-0)** 

#### **Altres problemes d'imatge**

• Si la imatge està estirada <sup>o</sup> conté barres negres, probablement haureu de canviar la **Output** Resolution. **•** p[àg.28](#page-27-0)

aSi creieu que alguns ajustos poden haver canviat, podeu fer servir l'opció **Reset** per recuperar els valors estàndards dels ajustos d'imatge.  $\bullet$  p[àg.28](#page-27-0)

### <span id="page-50-0"></span>**Problemes en fer servir una targeta SD**

#### **No apareixen algunes imatges**

Si feu servir l'ordinador per copiar imatges <sup>a</sup> la memòria interna de la càmera de documents o a una targeta SD, assegureu-vos que el format sigui correcte:

- Per tal que es puguin visualitzar, les imatges han de ser arxius JPEG compatibles amb DCF, com les d'una càmera digital. Eviteu editar les imatges, ja que això po<sup>t</sup> canviar-ne el format <sup>i</sup> evitar que es visualitzin.
- Les imatges han de tenir un nom amb el format ABCD1234.JPG, on ABCD és una combinació de lletres majúscules <sup>o</sup> minúscules <sup>i</sup> <sup>1234</sup> és una combinació de números. Per exemple: Pict0001, Pict0002, etc.
- Les imatges han d'estar dins una carpeta amb el nom DCIM \123ABCDE, on 123 és una combinació de números i ABCDE és una combinació de lletres majúscules <sup>o</sup> minúscules. Si no existeix aquesta estructura de carpetes, primer creeu una carpeta amb el nom DCIM i, tot seguit, creeu-ne una altra dins d'aquesta amb el nom desitjat (per exemple, 100EPSON).

#### **Els arxius d'imatge no tenen el segell de temps correcte**

La càmera de documents no disposa d'un rellotge integrat. Per tant, en visualitzar arxius d'imatge capturats des de l'ordinador, no <sup>s</sup>'indica l'hora real en què es van crear.

### **Problemes en connectar un ordinador portàtil**

Si heu connectat un ordinador portàtil (<sup>or p</sup>àg. 20) però no apareix cap imatge <sup>a</sup> la pantalla, comproveu el següent:

#### • **Si feu servir un ordinador portàtil Windows:**

Mantingueu premuda la tecla **Fn**<sup>i</sup> premeu la tecla de funció (com ara **EO** o **CRT/LCD**) que permet visualitzar en un monitor extern. A la majoria de sistemes, la tecla  $\trianglelefteq$  o **CRT/LCD** permet alternar entre la pantalla LCD <sup>i</sup> el projector, <sup>o</sup> visualitzar-los tots dos <sup>a</sup> la vegada. Comproveu els ajustos del monitor per assegurar-vos que tant el por<sup>t</sup> de la pantalla LCD com el del monitor extern estan activats. Des del **Panell de control**, obriu la utilitat **Pantalla**. Feu clic <sup>a</sup> la fitxa **Configuració** i, tot seguit, feu clic <sup>a</sup> **Opcions avançades**. El mètode per definir els ajustos canvia segons la marca; és probable que hagueu de fer clic <sup>a</sup> la fitxa **Monitor**; tot seguit, assegureu-vos que el por<sup>t</sup> del monitor extern està definit com <sup>a</sup> pantalla principal i/o activat. Per obtenir més detalls, consulteu la documentació de l'ordinador <sup>o</sup> l'ajuda online.

• **Si feu servir un ordinador portàtil Apple Macintosh amb OS X:** Des del menú **Apple**, seleccioneu **System Preferences** i, tot seguit, feu clic <sup>a</sup> **Display** o **Displays**. Seleccioneu **VGA Display** o **Color LCD**, feu clic <sup>a</sup> **Arrangement** o **Arrange**, <sup>i</sup> assegureu-vos que estigui marcat **Mirror Displays**.

## **Problemes en fer servir el programari de la càmera de documents**

#### Els botons de la càmera de documents no funcionen amb el programari

Quan heu instal·lat el programari, no <sup>s</sup>'ha instal·lat el **Button Manager**. Torneu a instal·lar tot el programari, assegurant-vos que s'instal·la el **Button Manager**.

**No es veu la imatge de la càmera en directe <sup>a</sup> l'ordinador**

L'ajust **USB Mode** de la càmera de documents po<sup>t</sup> estar definit <sup>a</sup> **Mass Storage**. Cal canviar aques<sup>t</sup> ajust <sup>a</sup> **Application**. Primer, desconnecteu el cable USB <sup>i</sup> torneu <sup>a</sup> connectar el projector fent servir un cable de vídeo compos<sup>t</sup> <sup>o</sup> VGA. Premeu el botó [Menu] <sup>i</sup> seleccioneu **Function** > **USB Mode** i, tot seguit, canvieu l'ajust <sup>a</sup> **Application**. D'aquesta manera, podeu fer servir el cable USB per visualitzar la imatge.

# <span id="page-51-0"></span>**On obtenir ajuda <sup>52</sup>**

Les adreces i els números de telèfon estan subjectes a canvi. Per obtenir la informació més actualitzada, comproveu el lloc web de la vostra oficina de vendes local que podeu veure a continuació. Si no en trobeu cap a la vostra zona, visiteu el lloc web principal d'Epson <sup>a</sup> www.epson.com.

#### **Europe**

#### ALBANIAITD Sh.p.k.

Gjergji Center, Rr Murat Toptani Tirana 04000 Tirana - Albania Tel: 00355 4 2234025Fax: 00355 4 2232990Web Address: http://content.epson.it/about/int\_services.htm

#### AUSTRIAEPSON DEUTSCHLAND GmbH

Buropark Donau Inkustrasse 1- 7 / Stg. 6 / 2. OG A-3400 Klosterneuburg Tel: +43 (0) 2243 - 40 181 - 0 Fax: +43 (0) 2243 - 40 181 - 30 Web Address: http://www.epson.at

BELGIUMEPSON Europe B.V. Branch office Belgium Belgicastraat 4 - Keiberg B-1930 ZaventemTel: +32 2/ 7 12 30 10Fax: +32 2/ 7 12 30 20Hotline: 070 350120Web Address:http://www.epson.be

#### BOSNIA AND HERZEGOVINAKIMTEC d.o.o.

Poslovni Centar 96-272250 VitezTel: 00387 33 639 887Fax: 00387 33 755 995Web Address: http://content.epson.it/about/int\_services.htm

#### BULGARIAEPSON Service Center, Bulgaria

c/o ProSoft Central Service Akad. G. Bonchev SRT. bl.61113 SofiaTel: 00359 2 979 30 75Fax: 00359 2 971 31 79 Email: info@prosoft.bg Web Address: http://www.prosoft.bg

#### CROATIARECRO d.d.

Avenija V. Holjevca 40 10 000 Zagreb Tel: 00385 1 3650774Fax: 00385 1 3650798Web Address: http://content.epson.it/about/int\_services.htm

#### **CYPRUS** MECHATRONIC LTD

88 Digenis Akritas Avenue "Loizides Centre 2" - 2nd FloorCY-1061 NicosiaTel: 00357 22582258Fax: 00357 22582222Web Address:http://content.epson.it/about/int\_services.htm

#### CZECH REPUBLICEPSON EUROPE B.V. Branch Office Czech Republic

Slavickova 1a 63800 BrnoE-mail: infoline@epson.cz Web Address: http://www.epson.cz Hotline: 800 142 052

#### DENMARKEPSON Denmark

Generatorvej 8 C 2730 Herlev Tel: 44508585 Fax: 44508586 Email: denmark@epson.co.uk Web Address: http://www.epson.dk Hotline: 70279273

#### ESTONIAEPSON Service Center, Estonia

c/o Kulbert Ltd. Sirge 4, 10618 TallinnTel: 00372 671 8160Fax: 00372 671 8161Web Address:http://www.epson.ee

#### FINLAND

#### Epson Finland

Rajatorpantie 41 C FI-01640 VantaaWeb Address:http://www.epson.fi Hotline: 0201 552090

#### FRANCE and DOM-TOM TERRITORIESEPSON France S.A.

150 rue Victor Hugo BP 320 92305 LEVALLOIS PERRETCEDEXWeb Address: http://www.epson.fr Hotline: 0821017017

#### GERMANYEPSON Deutschland GmbH

Otto-Hahn-Strasse 4 D-40670MeerbuschTel: +49-(0)2159-538 0 Fax: +49-(0)2159-538 3000 Web Address: http://www.epson.de Hotline: 01805 2341 10

**GREECE** EPSON Italia s.p.a.

274 Kifisias Avenue -15232Halandri GreeceTel: +30 210 6244314Fax: +30 210 68 28 615Email:epson@information-center.gr Web Address:http://content.epson.it/about/int\_services.htm

#### HUNGARYEPSON EUROPE B.V.Branch Office Hungary

Infopark setany 1. H-1117 Budapest Hotline: 06 800 14 783E-mail: infoline@epson.hu Web Address: www.epson.hu

#### IRELAND

#### Epson (UK) Ltd.

Campus 100, Maylands Avenue Hemel Hempstead Herts HP2 7TJ U.K.Techn.Web Address: http://www.epson.ie Hotline: 01 679 9015

# ITALY

### EPSON Italia s.p.a.

Via M. Vigano de Vizzi, 93/95 20092 Cinisello Balsamo (MI) Tel: +39 06. 660321 Fax: +39 06. 6123622 Web Address: http://www.epson.it Hotline: 02 26830058

#### KAZAKHSTANEPSON Kazakhstan Rep Office

Gogolya street, 39, Office 707 050002, Almaty, Kazakhstan Phone +3272 (727) 259 01 44 Fax +3272 (727) 259 01 45 Web Address: http://www.epson.ru

#### LATVIAEPSON Service Center, Latvia

c/o ServiceNet LVJelgavas 36 1004 Riga Tel.: 00 371 746 0399Fax: 00 371 746 0299Web Address: www.epson.lv

#### LITHUANIAEPSON Service Center, Lithuania

c/o ServiceNet Gaiziunu 350128 KaunasTel.: 00 370 37 400 160Fax: 00 370 37 400 161Web Address: www.epson.lt

#### LUXEMBURGEPSON Europe B.V. Branch office Belgium

Belgicastraat 4-Keiberg B-1930 ZaventemTel: +32 2/ 7 12 30 10 Fax: +32 2/ 7 12 30 20 Hotline: 0900 43010 Web Address: http://www.epson.be

#### MACEDONIADIGIT COMPUTER ENGINEERING

Bul. Partizanski Odredi 62 VlezII mezanin1000 Skopie Tel: 00389 2 3093393Fax: 00389 2 3093393Web Address:http://content.epson.it/about/int\_services.htm

#### NETHERLANDSEPSON Europe B.V.

### Benelux sales office

Entrada 701NL-1096 EJ Amsterdam The NetherlandsTel: +31 20 592 65 55 Fax: +31 20 592 65 66 Hotline: 0900 5050808 Web Address: http://www.epson.nl

#### **NORWAY** EPSON NORWAY

Lilleakerveien 4 oppgang 1A N-0283 Oslo NORWAYHotline: 815 35 180 Web Address: http://www.epson.no

#### POLANDEPSON EUROPE B.V.Branch Office Poland

ul. Bokserska 6602-690 WarszawaPolandHotline: (0) 801-646453 Web Address: http://www.epson.pl

#### PORTUGALEPSON Portugal

R. Gregório Lopes, n˚ 1514 Restelo 1400-195 LisboaTel: 213035400Fax: 213035490Hotline: 707 222 000Web Address: http://www.epson.pt

#### ROMANIAEPSON EUROPE B.V.Branch Office Romania

Strada Ion Urdareanu nr. 34Sector 5, 050688 Bucuresti Tel: 00 40 21 4025024 Fax: 00 40 21 4025020 Web Address: http://www.epson.ro

#### RUSSIAEPSON CIS

Schepkina street, 42, Bldg 2A, 2nd floor 129110, Moscow, Russia Phone +7 (495) 777-03-55 Fax +7 (495) 777-03-57 Web Address: http://www.epson.ru

#### SERBIA AND MONTENEGROBS PROCESSOR d.o.o.

Hazdi Nikole Zivkovica 2 Beograd - 11000 - F.R. Jugoslavia Tel: 00 381 11 328 44 88 Fax: 00 381 11 328 18 70Web Address: http://content.epson.it/about/int\_services.htm

#### SLOVAKIAEPSON EUROPE B.V. Branch Office Czech Republic

Slavickova 1a 638 00 BrnoHotline: 0850 111 429 (national costs) Email: infoline@epson.sk Web Address: http://www.epson.sk

#### SLOVENIABIROTEHNA d.o.o

Litijska Cesta 259 1261 Ljubljana - Dobrunje Tel: 00 386 1 5853 410Fax: 00386 1 5400130Web Address:http://content.epson.it/about/int\_services.htm

#### SPAIN

#### EPSON Ibérica, S.A.

Av. de Roma, 18-26 08290 Cerdanyola del Vallés BarcelonaTel: 93 582 15 00Fax: 93 582 15 55Hotline: 902 28 27 26Web Address: http://www.epson.es

#### SWEDEN

#### Epson Sweden

Box 329 192 30 Sollentuna Sweden Tel: 0771-400134Web Address: http://www.epson.se

#### SWITZERLANDEPSON DEUTSCHLAND GmbHBranch office Switzerland

Riedmuehlestrasse 8 CH-8305 DietlikonTel: +41 (0) 43 255 70 20 Fax: +41 (0) 43 255 70 21 Hotline: 0848448820Web Address: http://www.epson.ch

#### **TURKEY**

### **TECPRO**

Sti. Telsizler mah. Zincirliderecad. No: 10 Kat 1/2 Kagithane 34410 IstanbulTel: 0090 212 2684000Fax: 0090212 2684001 Info: bilgi@epsonerisim.com Web Address: http://www.epson.com.tr

#### UKRAINE EPSON Kiev Rep Office

Pimonenko street, 13, Bldg 6A, Office 15 04050, Kiev, Ukraine Phone +38 (044) 492 9705 Fax +38 (044) 492 9706 Web Address: http://www.epson.ru

UNITED KINGDOMEpson (UK) Ltd.

<span id="page-56-0"></span>Campus 100, Maylands Avenue Hemel Hempstead Herts HP2 7TJ Tel: (01442) 261144 Fax: (01442) 227227 Hotline: 08704437766Web Address:http://www.epson.co.uk

### **Africa**

Contact your dealer Web Address:http://www.epson.co.uk/welcome/welcome\_africa.htm orhttp://www.epson.fr/bienvenu.htm

#### SOUTH AFRICAEpson South Africa

Grnd. Flr. Durham Hse, Block 6 Fourways Office Park Cnr. Fourways Blvd. & Roos Str. Fourways, Gauteng. South Africa. Tel: +27 11 201 7741/ 0860 337766Fax: +27 11 465 1542Email: support@epson.co.za Web Address: http://www.epson.co.za

## **Middle East**

Epson (Middle East)

P.O. Box: 17383 Jebel Ali Free Zone DubaiUAE (United Arab Emirates) Tel: +971 4 88 72 1 72Fax: +971 4 88 18 9 45Email: supportme@epson.co.uk Web Address: http://www.epson.co.uk/welcome/welcome\_africa.htm

### **North and Central America**

#### CANADA

Epson Canada, Ltd.

3771 Victoria Park AvenueScarborough, Ontario CANADA M1W 3Z5Tel: 905-709-9475or 905-709-3839Web Address:http://www.epson.ca

#### COSTA RICAEPSON Costa Rica

De la Embajada Americana, 200 Sur y 200 Oeste Apartado Postal 1361-1200 Pavas San Jose, Costa Rica Tel: (506) 2210-9555 Web Address: http://www.epson.co.cr

**MEXICO** EPSON Mexico, S.A. de C.V.

<span id="page-57-0"></span>Boulevard Manuel AvilaCamacho 389Edificio 1, Conjunto Legaria Col Irrigación, C.P. 11500 México, DF Tel: (52 55) 1323-2052 Web Address:http://www.epson.com.mx

#### UNITED STATESEpson America, Inc.

3840 Kilroy Airport Way Long Beach, CA 90806 Tel: 562-276-4394Web Address: http://www.epson.com

### **South America**

#### ARGENTINAEPSON Argentina SRL.

Ave. Belgrano 964 1092, Buenos Aires, Argentina Tel: (54 11) 5167-0300 Web Address: http://www.epson.com.ar

#### BRAZILEPSON Do Brasil

Av. Tucunaré, 720 Tamboré Barueri, Sao Paulo, SP Brazil 0646-0020, Tel: (55 11) 3956-6868 Web Address:http://www.epson.com.br

CHILEEPSON Chile S.A.

La Concepción 322 Piso 3 Providencia, Santiago, Chile Tel: (562) 230-9500 Web Address: http://www.epson.cl

**COLOMBIA** EPSON Colombia LTD.

Calle 100 No 21-64 Piso 7Bogota, Colombia Tel: (57 1) 523-5000 Web Address: http://www.epson.com.co

#### PERUEPSON Peru S.A.

Av. Canaval y Moreyra 590 San Isidro, Lima, 27, Perú Tel: (51 1) 418 0210 Web Address: http://www.epson.com.pe

VENEZUELAEPSON Venezuela S.A.

<span id="page-58-0"></span>Calle 4 con Calle 11-1Edf. Epson La Urbina Sur Caracas, Venezuela Tel: (58 212) 240-1111 Web Address:http://www.epson.com.ve

### **Asia and Oceania**

#### AUSTRALIA EPSON AUSTRALIAPTY LIMITED

3, Talavera Road, N.Ryde NSW 2113, AUSTRALIA Tel: 1300 361 054 Web Address:http://www.epson.com.au

#### **CHINA** EPSON (CHINA) CO., LTD.

7F, Jinbao Building, No.89 Jinbao Street, Dongcheng District, Beijing, China Zip code: 100005 Tel: (86-10) 85221199 FAX: (86-10) 85221123 Hotline: 400-810-9977 Web Address: http://www.epson.com.cn

#### HONG KONGEpson Service Centre, Hong Kong

Unit 517, Trade Square, 681 Cheung Sha Wan Road, Cheung Sha Wan, Kowloon, HONG KONGSupport Hotline: (852) 2827 8911 Fax: (852) 2827 4383 Web Address:http://www.epson.com.hk

#### INDIAEPSON INDIA PVT. LTD.

12th Floor, The Millenia, Tower A, No. 1 Murphy Road, Ulsoor, Bangalore 560 008 IndiaTel: 1800 425 0011Web Address: http://www.epson.co.in

#### INDONESIAPT. EPSON INDONESIA

Wisma Kyoei Prince, 16th Floor, Jalan Jenderal Sudirman Kav. 3, Jakarta, Indonesia Tel: 021 5724350Web Address: http://www.epson.co.id

JAPANSEIKO EPSON CORPORATION SHIMAUCHI PLANT

VI Customer Support Group: 4897 Shimauchi, Matsumoto-shi, Nagano-ken, 390-8640 JAPAN Tel: 0263-48-5438Fax: 0263-48-5680Web Address: http://www.epson.jp

#### KOREAEPSON KOREA CO., LTD.

11F Milim Tower, 825-22 Yeoksam-dong, Gangnam-gu, Seoul, 135-934 Korea Tel: 82-2-558-4270Fax: 82-2-558-4272Web Address: http://www.epson.co.kr

#### MALAYSIAEpson Malaysia SDN. BHD.

3rd Floor, East Tower, Wisma Consplant 1 No.2, Jalan SS 16/4, 47500 Subang Jaya, Malaysia. Tel: 03 56 288 288Fax: 03 56 288 388 or 56 288 399Web Address: http://www.epson.com.my

NEW ZEALANDEpson New Zealand

Level 4, 245 Hobson St Auckland 1010New ZealandTel: 09 366 6855Fax 09 366 865Web Address:http://www.epson.co.nz

#### PHILIPPINESEPSON PHILIPPINES CORPORATION

8th Floor, Anson's Centre, #23 ADB Avenue, Pasig City Philippines Tel: 032 706 2659Web Address:http://www.epson.com.ph

#### SINGAPORE EPSON SINGAPORE PTE. LTD.

1 HarbourFront Place #03-02HarbourFront Tower OneSingapore 098633. Tel: 6586 3111Fax: 6271 5088Web Address: http://www.epson.com.sg

#### TAIWANEPSON Taiwan Technology & Trading Ltd.

14F, No. 7, Song Ren Road, Taipei, Taiwan, ROC. Tel: (02) 8786-6688 Fax: (02) 8786-6633 Web Address: http://www.epson.com.tw

# **On obtenir ajuda <sup>61</sup>**

#### THAILAND EPSON (Thailand) Co., Ltd.

42th Floor, Empire Tower, 195 South Sathorn Road, Yannawa, Sathorn, Bangkok 10120, Thailand. Tel: 02 685 9899 Fax: 02 670 0669 Web Address: http://www.epson.co.th

<span id="page-61-0"></span>**Avisos**

# <span id="page-62-0"></span>**Especificacions <sup>63</sup>**

### **Generals**

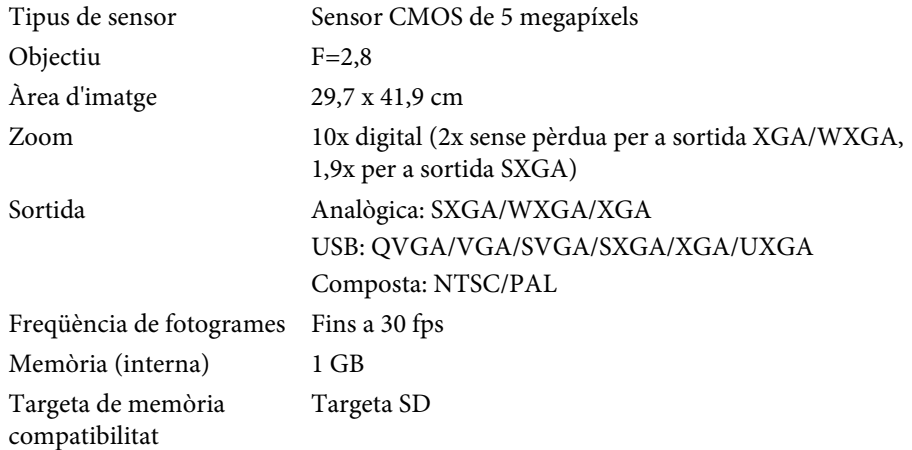

### **Comandament a distància**

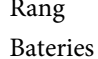

Rang Aproximadament 8 m  $AA \times 2$ 

### **Dimensions**

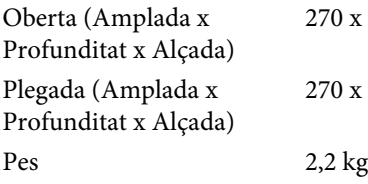

# $326 \times 437$  mm  $192 \times 244$  mm

## **Elèctriques**

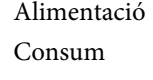

 100 - 240V CA ±10% 50/60Hz En espera: 0,46 W En funcionament: 14,5 W

# **Adaptador de CA**

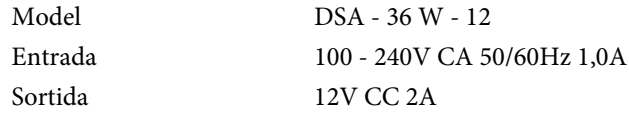

### **Ambientals**

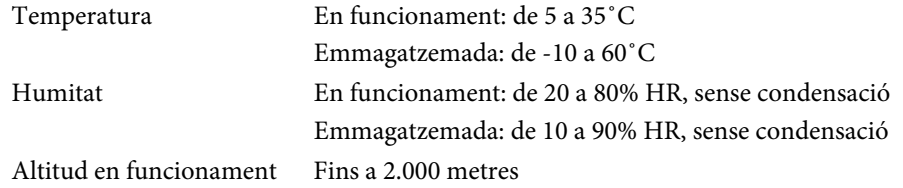

### **Requisits de sistema**

Aquests requisits de sistema són per fer servir el programar<sup>i</sup> inclòs:

**Windows:** Microsoft Windows 7, Windows Vista, Windows XP (Service Pack <sup>2</sup> <sup>o</sup> posterior)

**Macintosh:** Mac OS X 10.5 <sup>a</sup> 10.6

<span id="page-63-0"></span>Tots els drets reservats. No es permet reproduir, emmagatzemar en un sistema de recuperació ni transmetre de cap forma ni per cap mitjà, ja sia per procediments electrònics, mecànics, fotocòpia, enregistrament o d'altres, cap part d'aquesta publicació sense el consentiment per escrit de Seiko Epson Corporation. No <sup>s</sup>'acceptaran responsabilitats de patent en relació amb l'ús de la informació continguda. Tampoc no s'acceptaran responsabilitats per perjudicis resultants de l'ús de la informació continguda.

Ni Seiko Epson Corporation ni les seves filials es responsabilitzaran davant el comprador del producte per perjudicis, costos o despeses de tercers ocasionats al comprador o a les terceres parts com a resultat de: accident, ús inadequat o abús d'aquest producte o modificacions no autoritzades, reparacions o alteracions en aquest producte, o bé (excloent-hi els Estats Units) l'incompliment estricte de les instruccions de funcionament i manteniment de Seiko Epson Corporation.

Seiko Epson Corporation no es responsabilitzarà per perjudicis o problemes resultants de l'ús d'altres elements opcionals o productes consumibles que no siguin els designats com a productes originals d'Epson o productes aprovats per Epson per part de Seiko Epson Corporation.

El contingut d'aquesta guia pot canviar-se o actualitzar-se sense previ avís.

Les il·lustracions d'aquesta guia i el projector real poden ser diferents.

## **Ús responsable de material amb copyright**

Epson recomana <sup>a</sup> tots els usuaris ser responsables <sup>i</sup> respectuosos amb les lleis de copyright en fer servir qualsevol producte Epson. Tot <sup>i</sup> que les lleis d'alguns països permeten la còpia limitada o la reutilització de material amb copyright en alguns casos, aquests casos poden no ser tant amplis com es podria pensar. Poseu-vos en contacte amb un assessor legal per resoldre qualsevol dubte sobre la llei de copyright.

### **Marques comercials**

Macintosh, Mac, Mac OS <sup>i</sup> iMac són marques comercials registrades d'Apple Inc.

Microsoft, Windows, Windows NT, Windows Vista, Windows 7, PowerPoint <sup>i</sup> el logotip de Windows són marques comercials <sup>o</sup> marques comercials registrades de Microsoft Corporation als EE.UU. i/ altres països.

ArcSoft és una marca comercial registrada d'ArcSoft Company.

ArcSoft Application Software for Epson Document Camera © 2010 ArcSoft, Inc. All rights reserved.

Avís general: els altres noms dels productes utilitzats en aquesta publicació <sup>s</sup>'inclouen només amb finalitats d'identificació <sup>i</sup> poden ser marques comercials dels propietaris respectius. Epson declina qualsevol dret sobre aquestes marques.

Aquesta informació està subjecta <sup>a</sup> canvis sense prev<sup>i</sup> avís.

© SEIKO EPSON CORPORATION 2010. All rights reserved.